# **AQUA** ユーザーモード資料

#### *実際の運用方法と異なる場合がございます。 この資料は補助的なものとして、詳細は取扱説明書をご参照ください。*

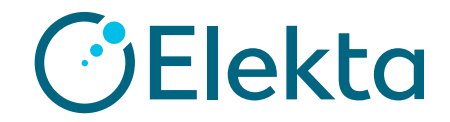

Restricted Information and Basic Personal Data

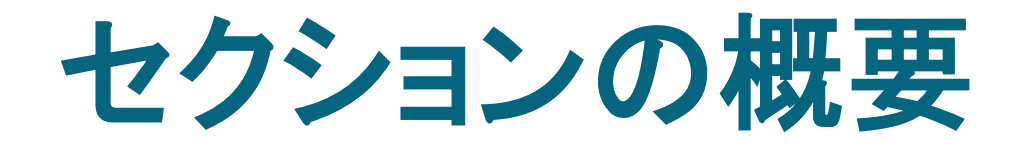

#### **[Topic 1](#page-2-0)**: AQUA[の紹介](#page-2-0)

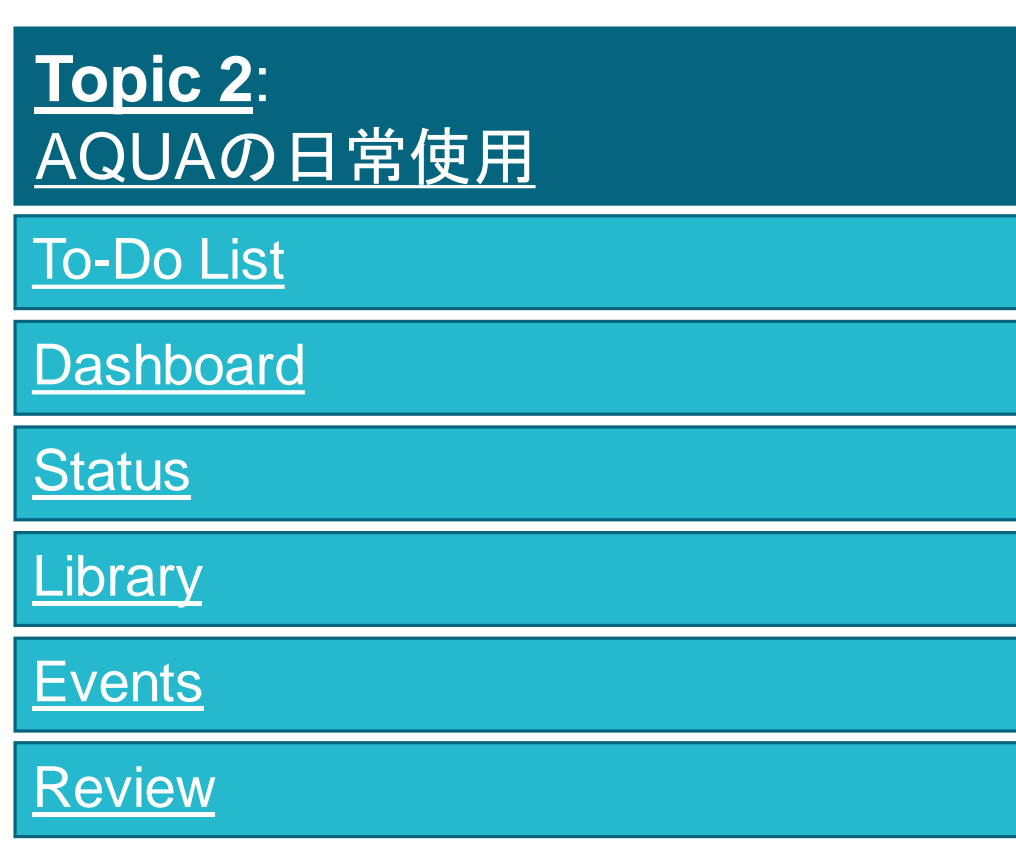

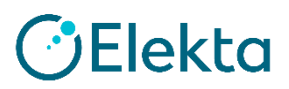

# **Topic 1**

# **AQUA**の紹介

<span id="page-2-0"></span>Restricted Information and Basic Personal Data

#### **AQUA**の紹介 装置QA 管理プラットフォーム

- AQUAは、Javaで書かれ、Microsoft SQLデータベースによってサポートされて いるWebアプリケーションです。
- 部門のローカルITネットワーク内にインストールされ、ネットワーク上のどこから でも市販のWebブラウザを使用してアクセスできます。
- AQUAは装置のQAを管理するための単一のインターフェースです:
	- QAテストの実行と結果の記録
	- QAタスクのスケジューリング
	- QA 基準の準拠の監視
	- QA結果の報告と確認

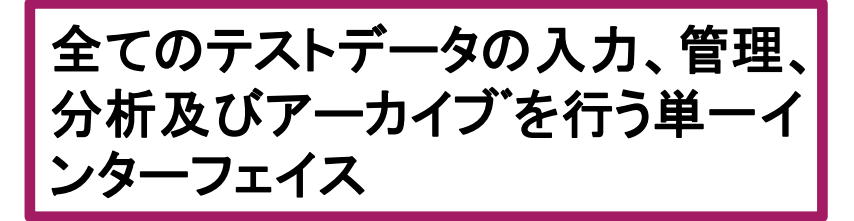

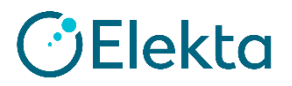

## **AQUA**の紹介 機器との接続性

- AQUA はあらゆるベンダーに対応しています。
	- あらゆるベンダーのあらゆる装置でのQA結果の記録をサポート
- AQUAは、いくつかのベンダーのQAデバイスとのさまざまなレベルの接続をサポートしています。
	- **゠ データベースへのクエリ: DQA3, QuickCheck, BeamChecker Plus**
	- 測定結果のアップロード: IC Profiler
	- 互いの通信 (スタート/ストップ、測定、値の取り込み): Unidos Webline, Unidos E, PTW 2D array devices (Octavius 1500, STARCHECK, STARCHECK maxi, STARCHECK maxi MR )
- AQUAはiComポート経由でElektaリニアックに直接QAビーム処方を送ることができます

\* Elektaリニアックとの接続性と一部のQA機器との通信は、このトレーニングでは説明されていませんが、それぞれのマニュアルは、 ございます。これらのテストの設定に問題がある場合は、サポートに連絡してください。

## **AQUA**の紹介 システム全体の柔軟性

- 柔軟でカスタマイズ可能な装置モデル
	- 各機器は、 machine componentsを使用してモデル化されています
	- ユーザー定義のmachineおよびmachine componentsは、あらゆる種類の放射線治療お よびQA機器をサポートします。
- 固有のXMLテストスクリプトによって実施される各QAテスト
	- テストスクリプトは、テストのあらゆる側面(パラメータ、フォームレイアウト、およびテストロ ジック)を定義します。
	- すべてのテストスクリプトはAQUAユーザーによって編集可能で、部門固有のプロトコルの サポートを可能にします

## **AQUA**の紹介 利用可能なマニュアル

- Image based test guide
- Initial setup guide
- User manual
- XML test creation
- Plugin Function Guide
- MR-Linac Test guide
- Third party device configuration
	- PTW Electrometer Configuration
	- PTW Detector Interface
	- PTW Quickcheck
	- Standard Imaging SuperMax
	- Standard Imaging Beamchecker
	- Sun Nuclear DQA3
	- Sun Nuclear IC Profiler

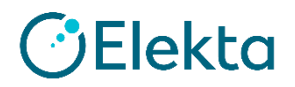

# **Topic 2**

# **AQUA**の日常使用

<span id="page-7-0"></span>Restricted Information and Basic Personal Data

## **LOG IN**

- ACCOUNT NAME、
- PASSWORDを入力し、
- 「LOG IN」をクリックします。

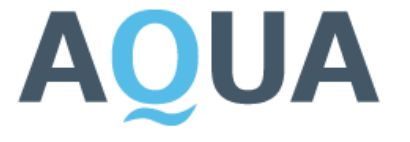

**Confidence in Care** 

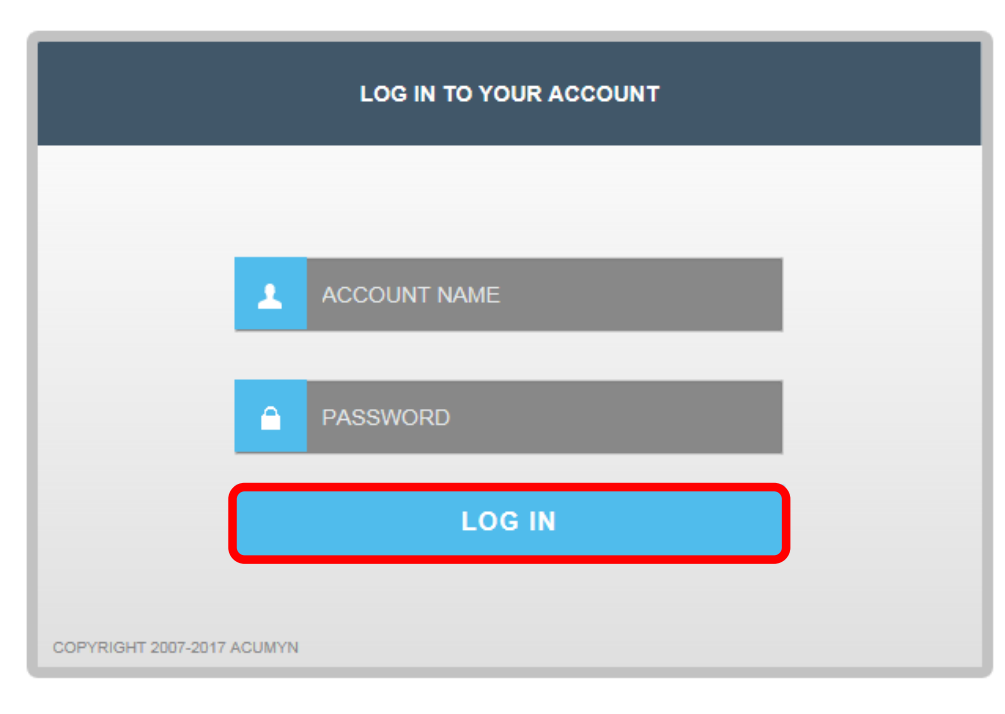

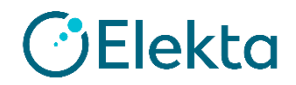

## **AQUA**の日常使用 6つのメインページ構成

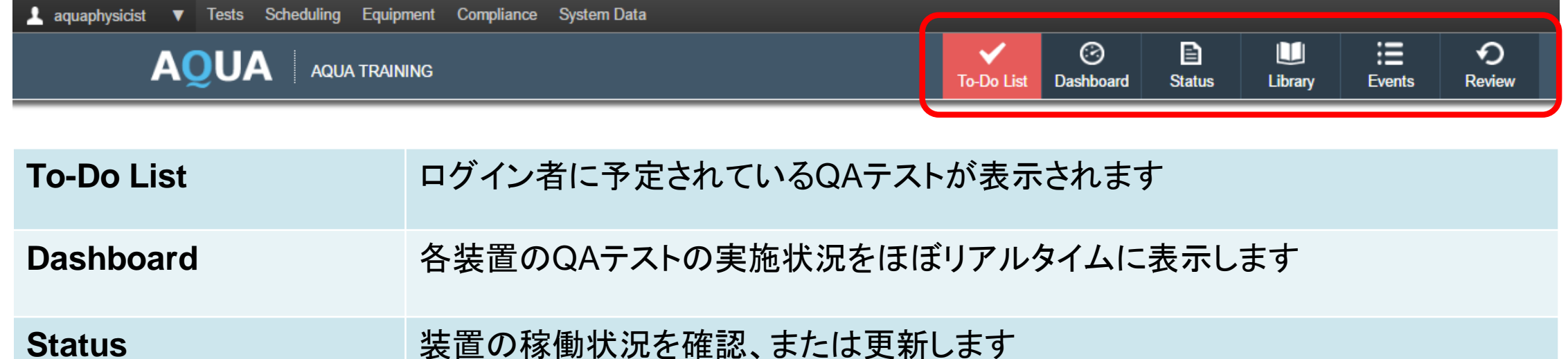

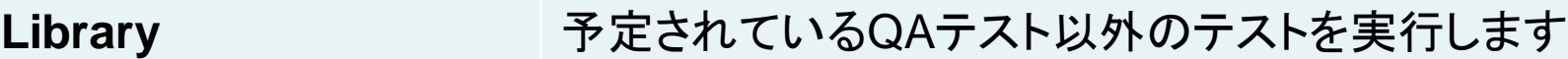

- Events **Water Thank Theory 装置で発生したイベントをログブックに保存、表示します**
- Review **QAレポートの作成、プロットの表示、テスト結果の確認を表示します**

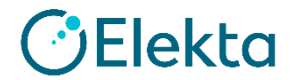

 $2$  aqua

- <span id="page-10-0"></span>• [To-Do List]ページは、ワークフローマネージャーとして機能します。
- 各装置に対してユーザーに割り当てられたテストが表示され、テスト結果を色で確認出来ます。

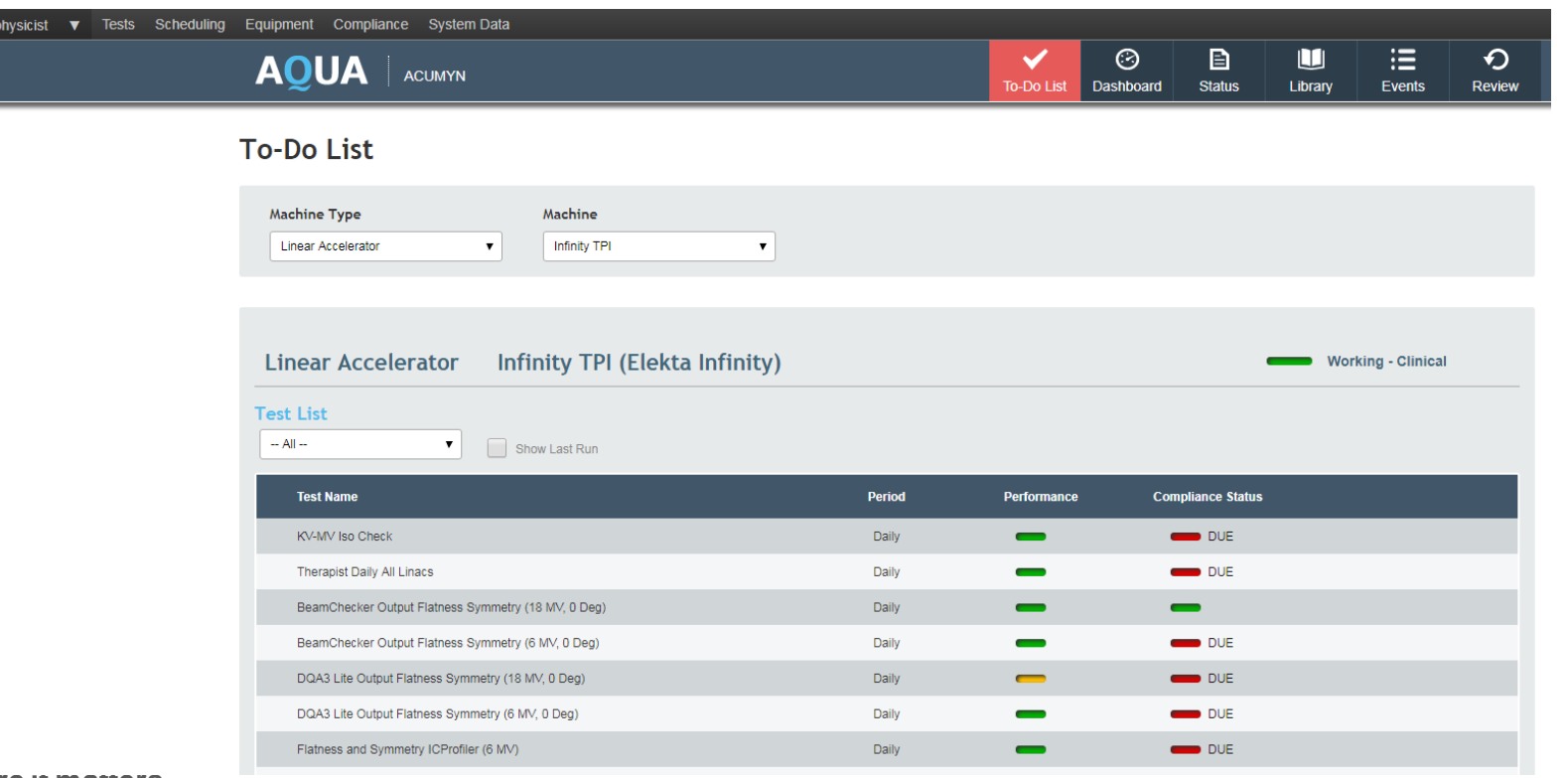

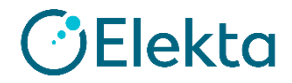

テストを確認するには、

- Machine Type、Machineを選択します。
- 「Test Name」、「Period」(実施予定「期間」)、「Performance」ステータス、「Compliance」ステータス が表示されます
- 未実施の項目や前回のテストで不適合と判定された項目を確認できます。

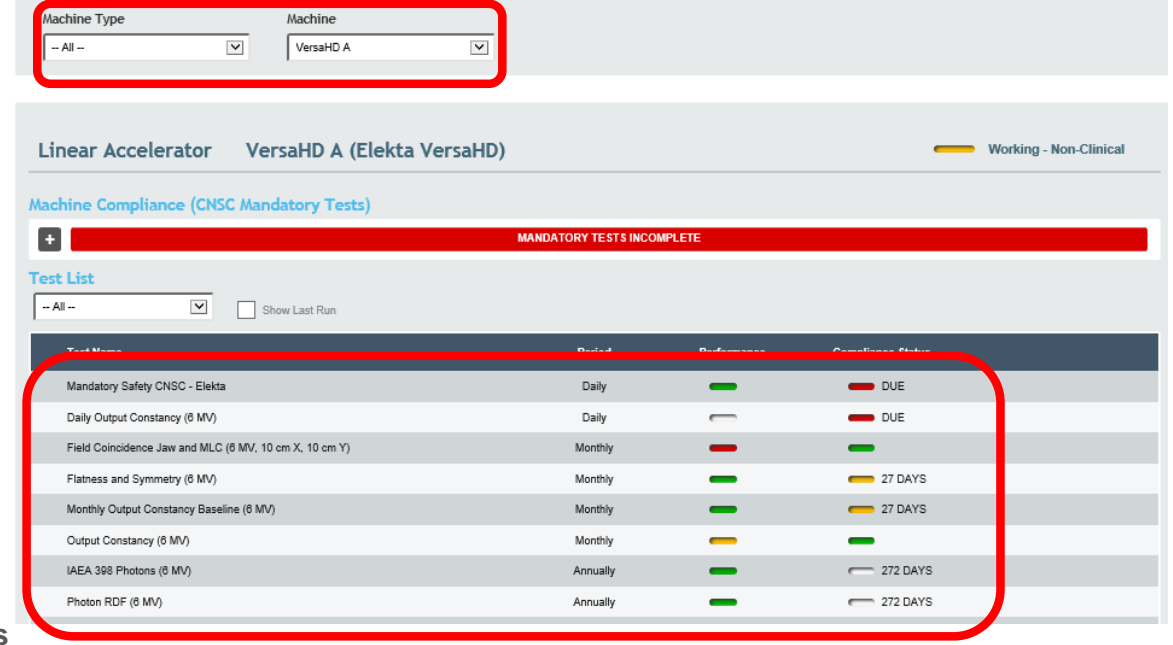

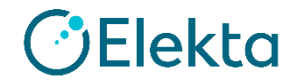

• 「Performance」には、前回のテスト結果について適合/不適合や警告が色で表示されます。

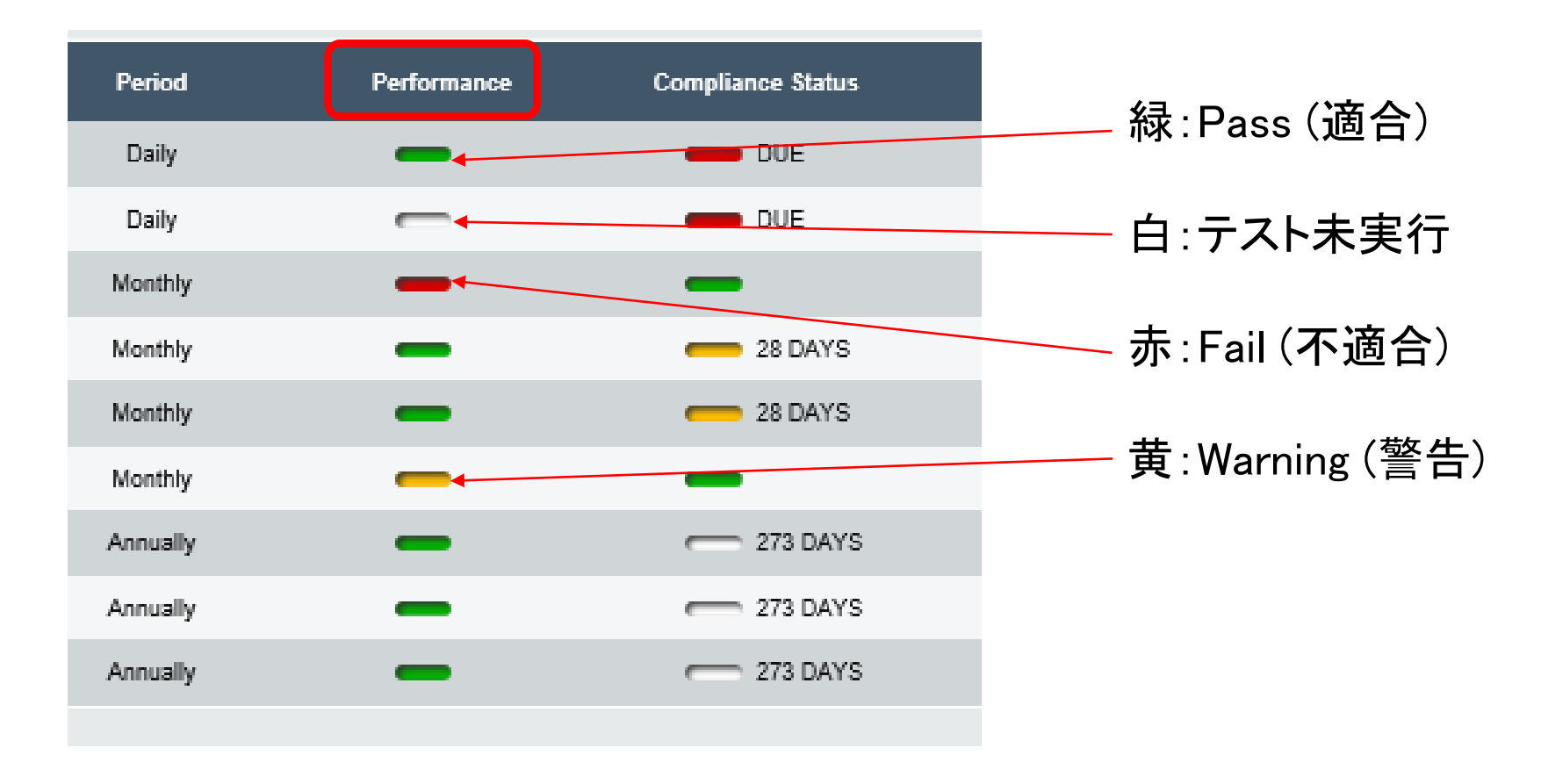

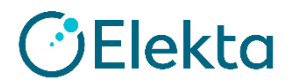

# **AQUA**の日常使用

**To-Do List** Complianceステータス (テスト実行結果) の色分け

• 「Compliance」には、各テストの実施、未実施が色で表示されます。

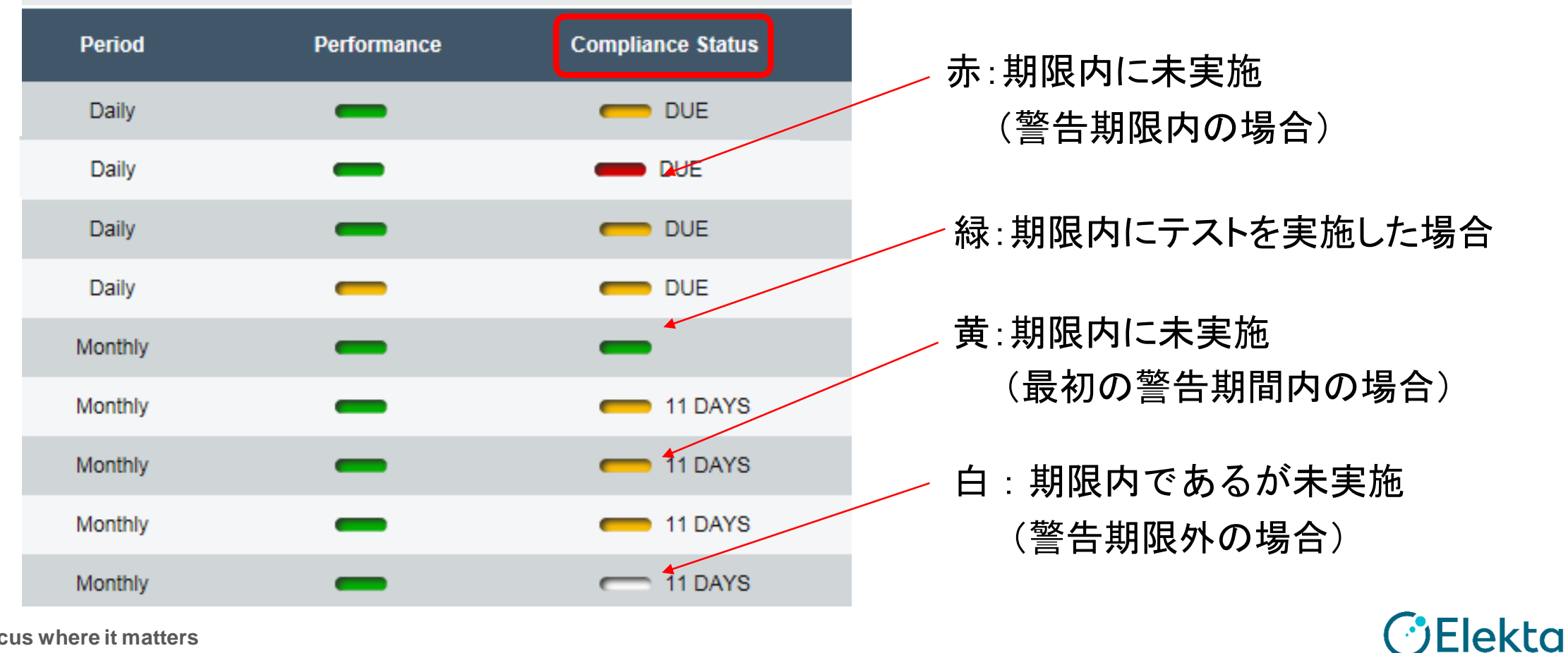

AQUAには、様々なテストタイプがあります。例えば、

- QCテストに続いて、適切なステータスに切り替えるだけの合否テスト(Binary test)。
- 手動で機器等の読み取り値を入力し、指定した基準と比較するテスト(Manual Numeric Entry test)。
- 装置と接続して実施するテスト(例:Image Based test)。

が、あります。

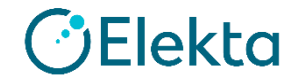

#### **Binary test**

• 「Machine Type」、「Machine」を選択します。

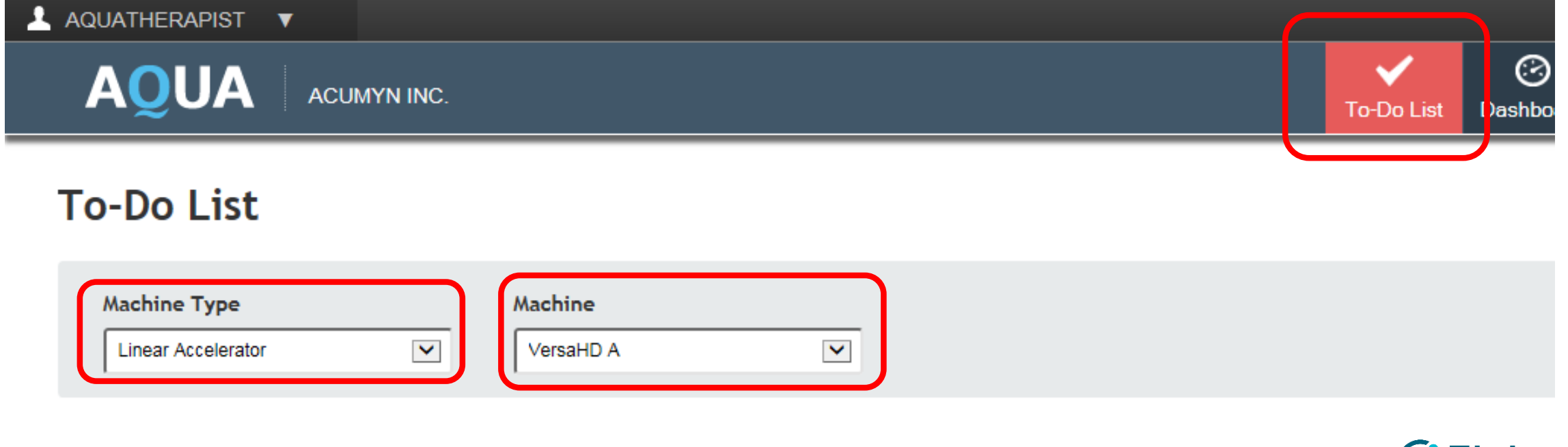

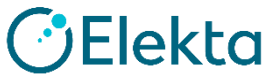

#### **Binary test**

- 必要に応じて、フィルタで、「Due Today」、「Due This Week」、「Not Complete」を選択します。
- 「Test Name」から、テスト(例:Mandatory Safety CNSC Elekta)を選択します。

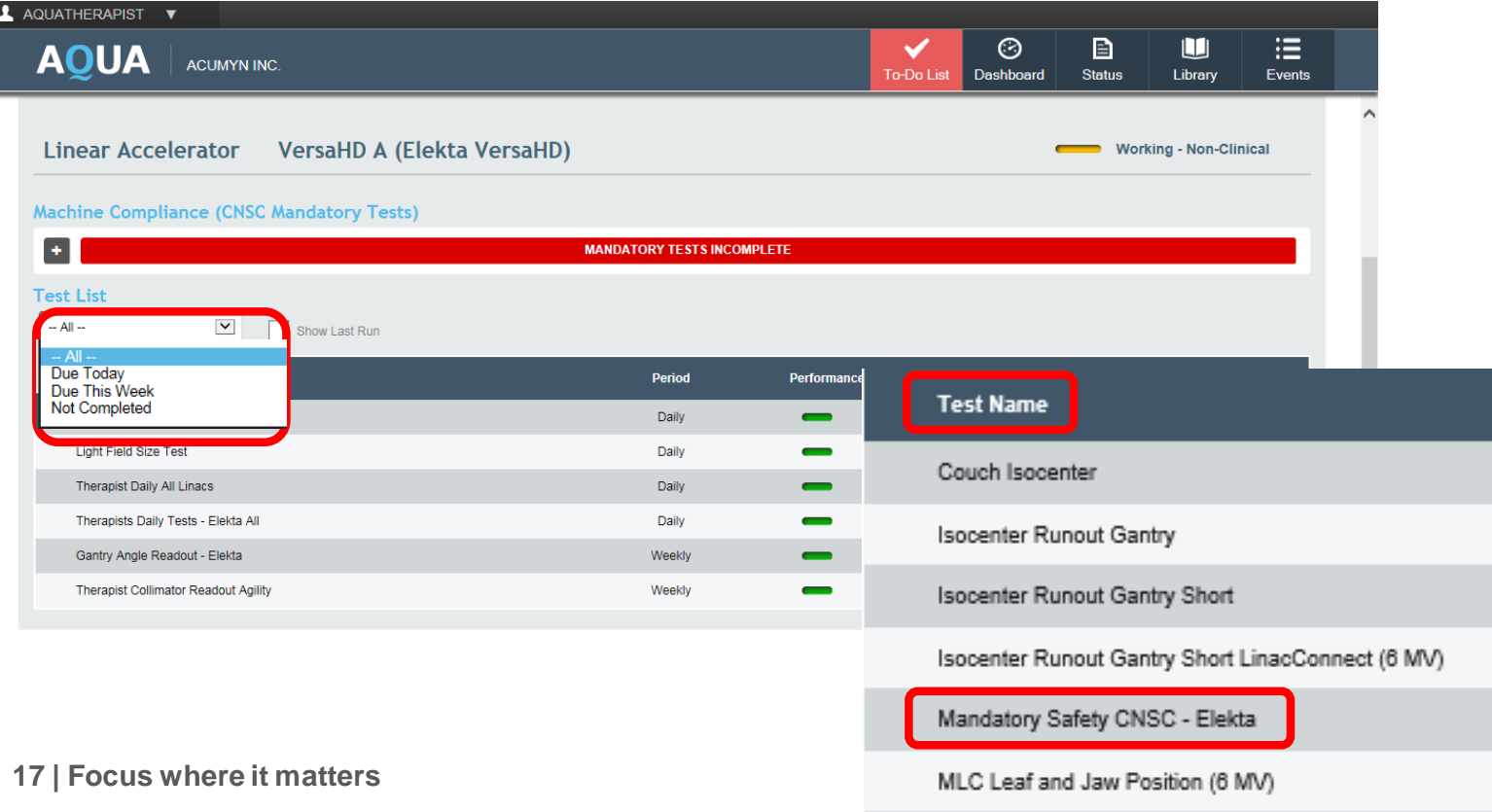

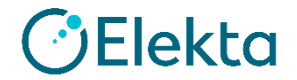

Restricted Information and Basic Personal Data

#### **Binary test**

• テストごとに手順が表示されます。

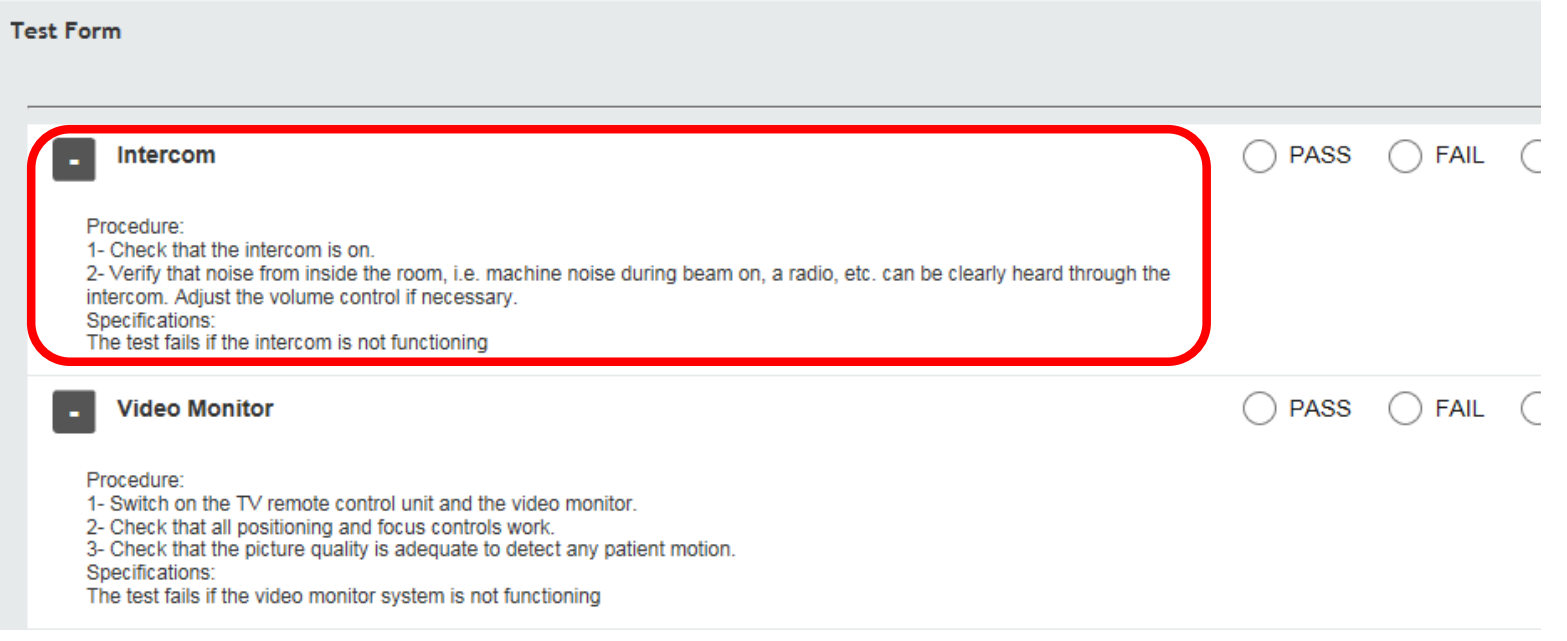

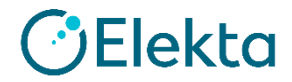

#### **Binary test**

- テスト結果を入力します。
- 「SAVE」をクリックします。

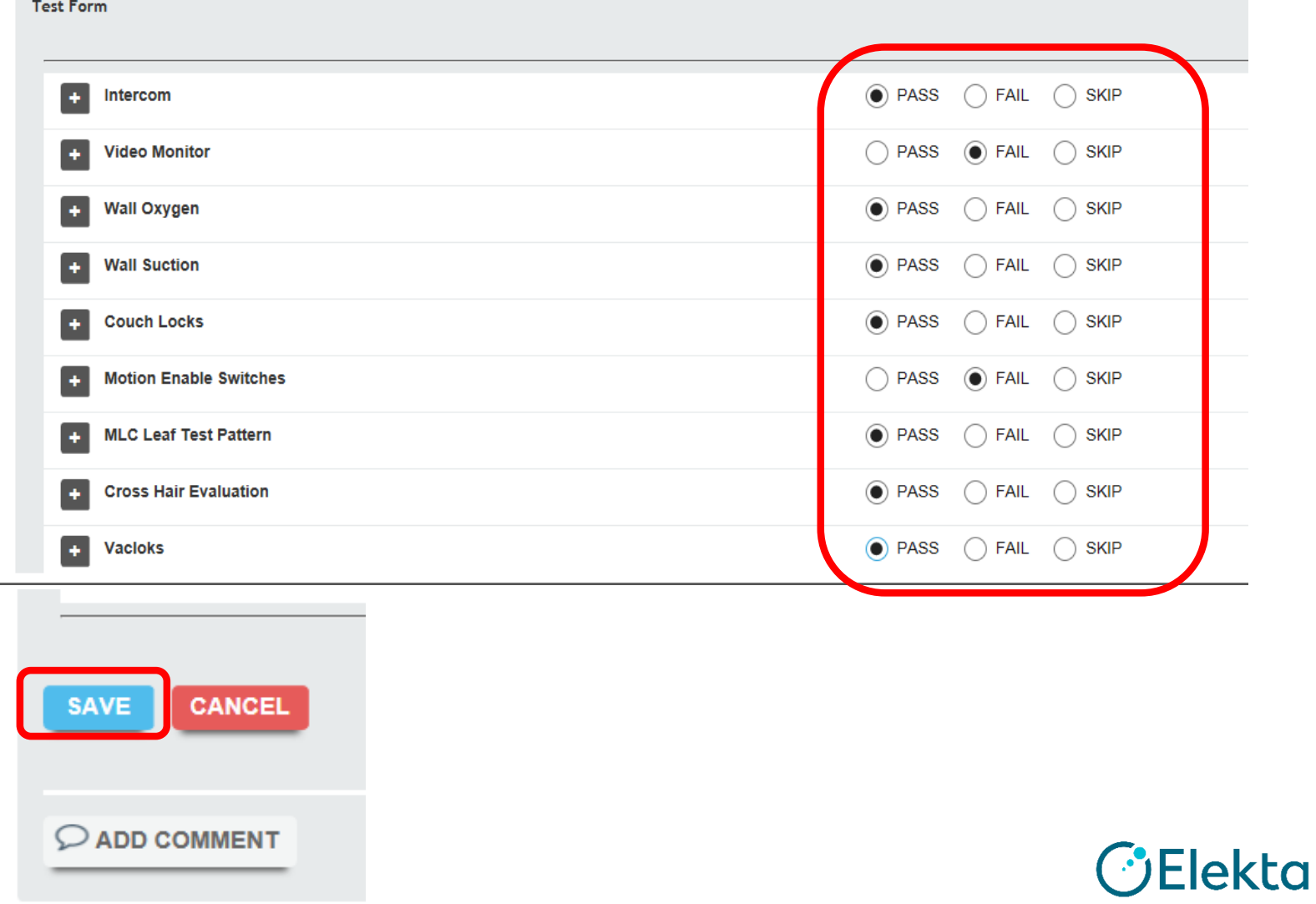

#### **Binary test**

• テスト結果が不良の場合は「Performance」が赤で表示されます。

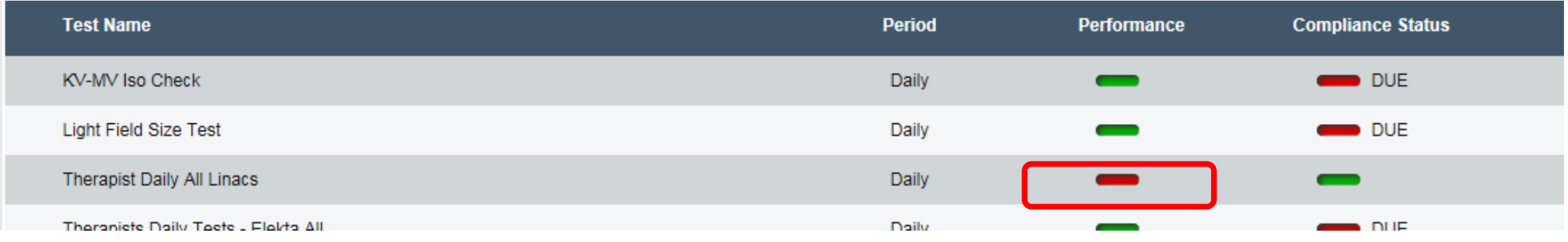

• 同じテストを行い良好になれば「Performance」は緑で表示されます。

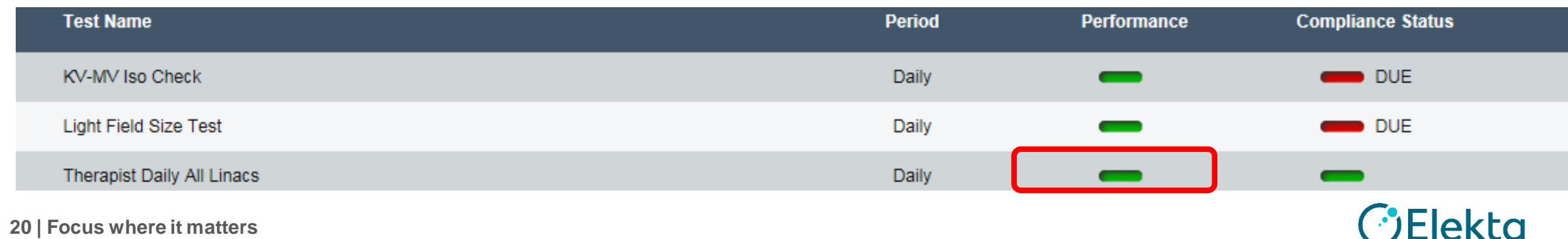

#### **Manual Numeric Entry test**

• 「Machine Type」、「Machine」を選択します。

**To-Do List** 

• 「Test Name」から、テスト(例:Field Coincidence Jaw and MLC (6 MV, 10 cm X, 10 cm Y)を選択します。

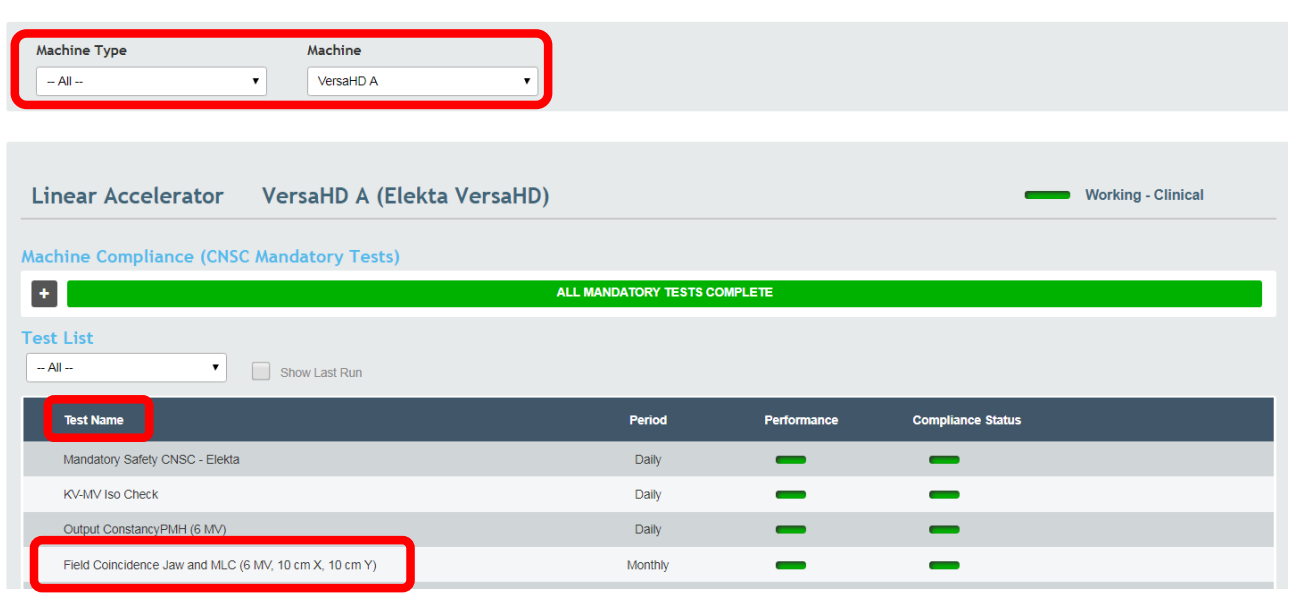

#### **Manual Numeric Entry test**

- 「Procedure」を開くと、手順が、
- 「Specification」を開くと許容値が、
	- 表示されます。

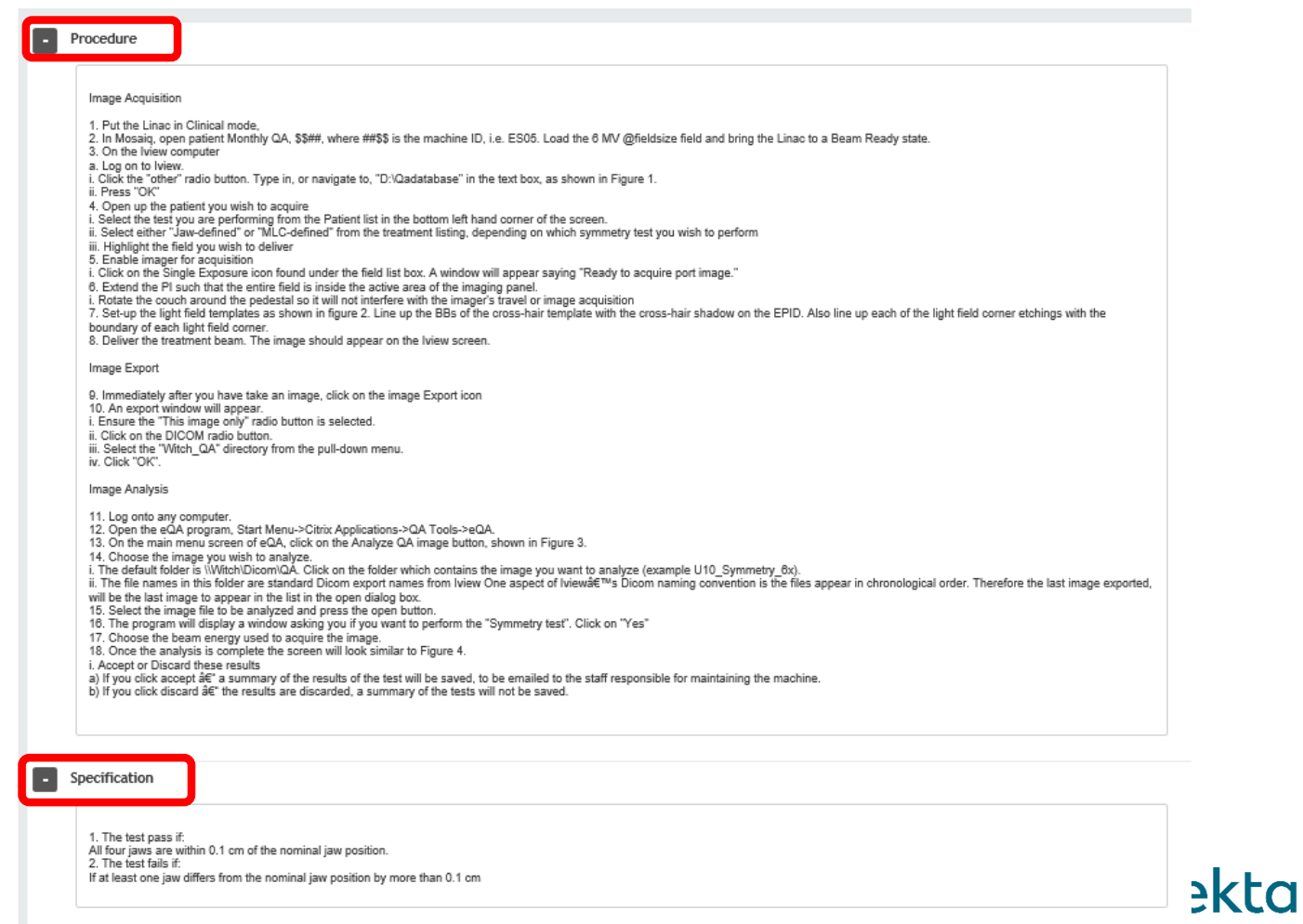

#### **Manual Numeric Entry test**

- 「Optical Field」と「Radiation Field」 に値 (baseline 5 cm)を入力します。
- 「CALCULATE」ボタンを押します。

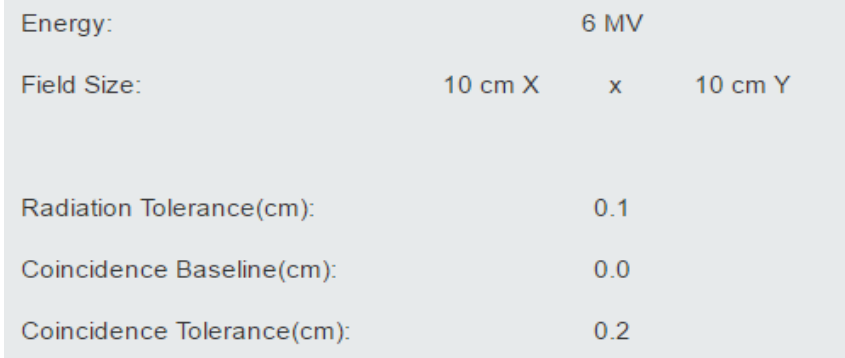

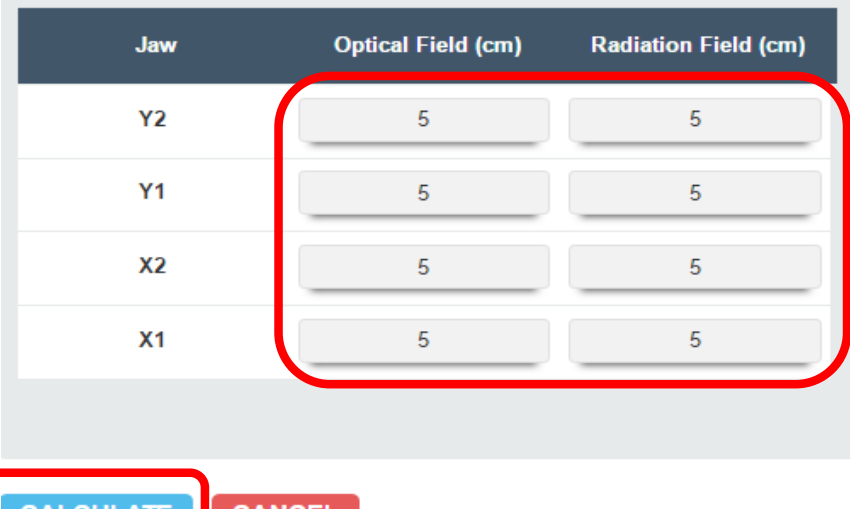

#### **Manual Numeric Entry test**

- 今回のテスト結果が表示されます。
- REVISE:一つ前の数値入力画面に 戻ります。
- SAVE:To-Do List画面に戻ります。

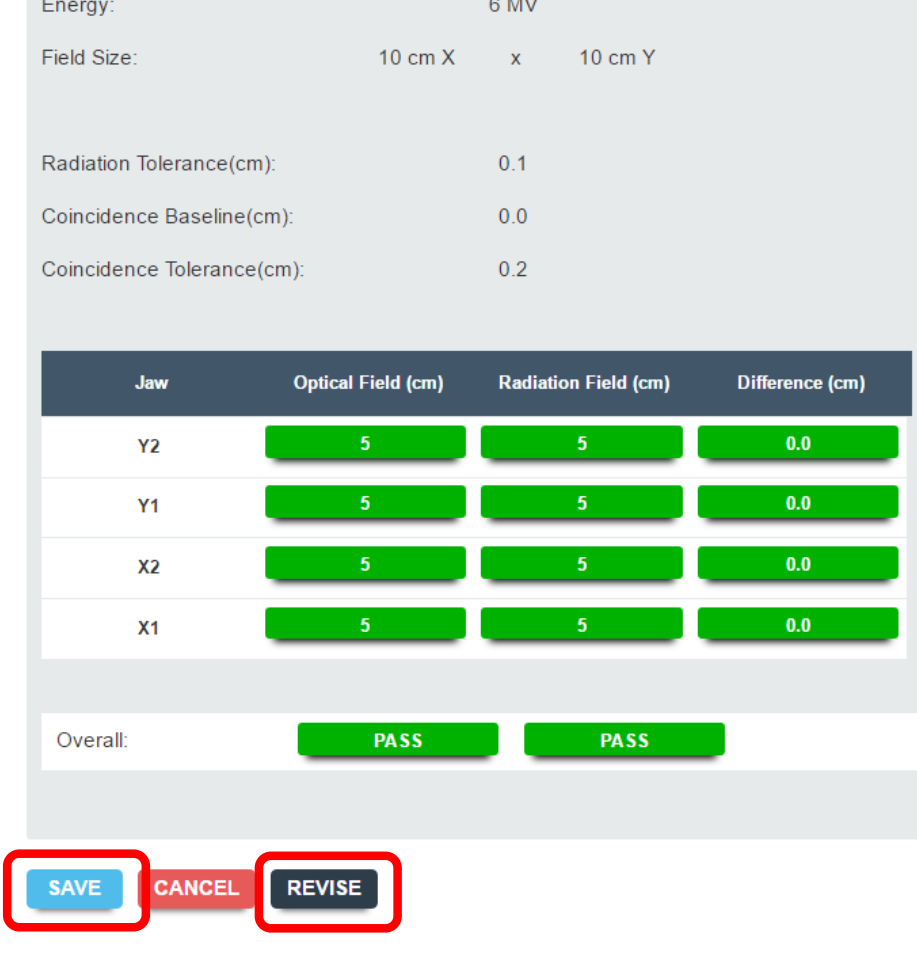

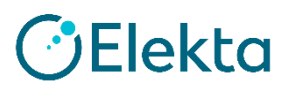

#### **Image Based test**

- 「Machine Type」、「Machine」を選択します。
- 「Test Name」から、テスト(例:MLC Leaf and Jaw Position Linac Connect (6 MV))を選択します。

#### **To-Do List**

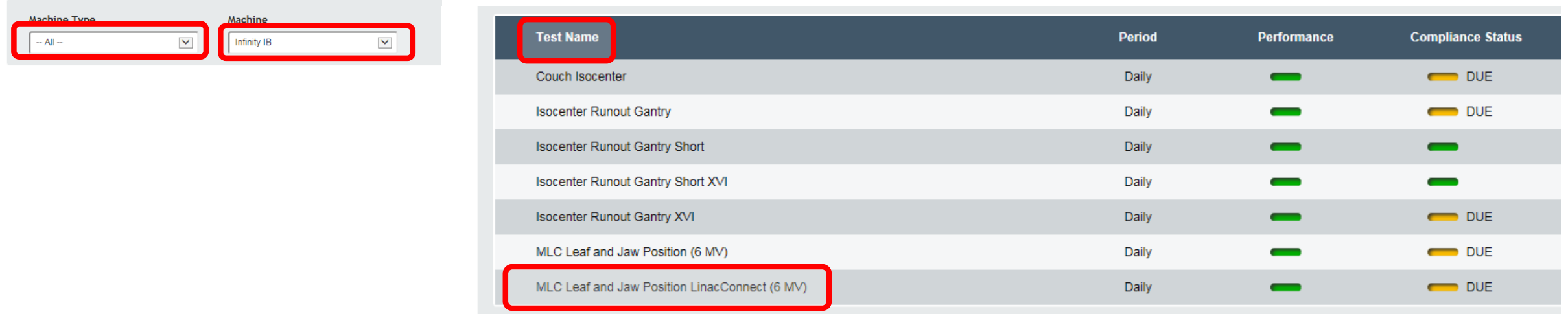

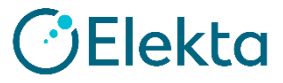

#### **Image Based test**

- 「GO」をクリックし、テストを実行します。
- 個々のテストの結果をそれぞれクリックし、画像とテスト結果をレビュー出来ます。 • 「SAVE」をクリックして、結果を保存します。

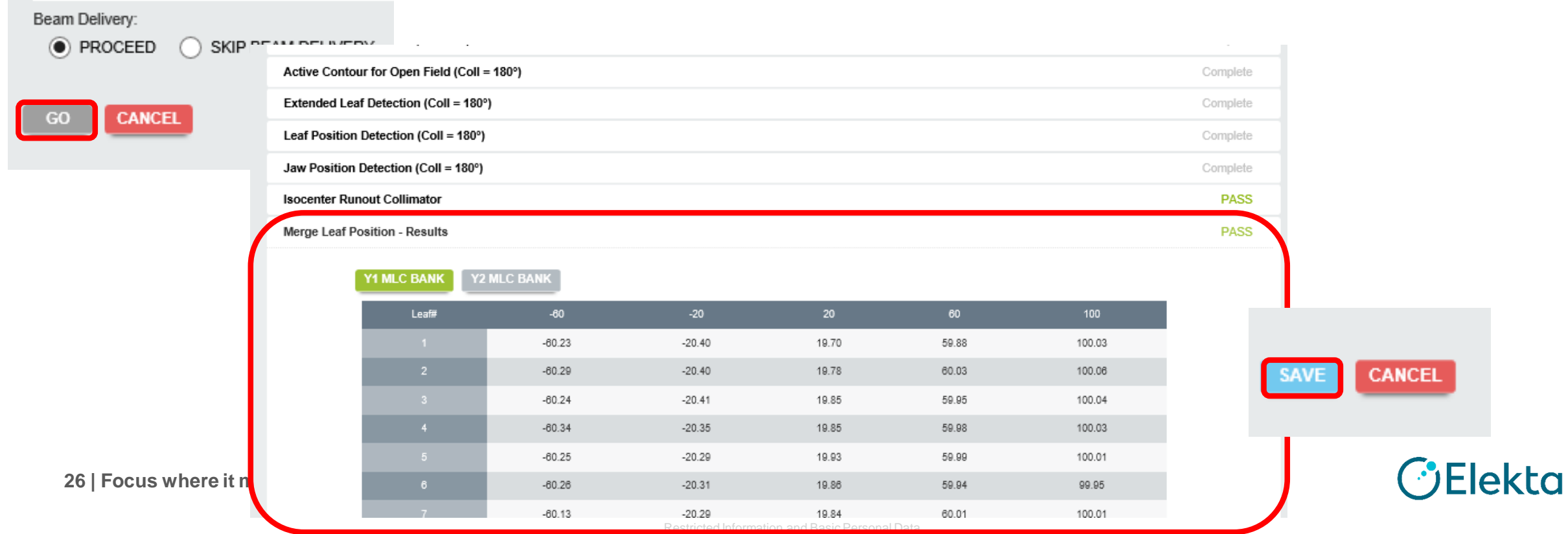

- <span id="page-26-0"></span>• [Dashboard]ページでは、登録されている装置のステータスが表示されます 。
- 「Machine Group」を選択すると、Machineにスケジュールされているテストの実施状況を色で表示します。

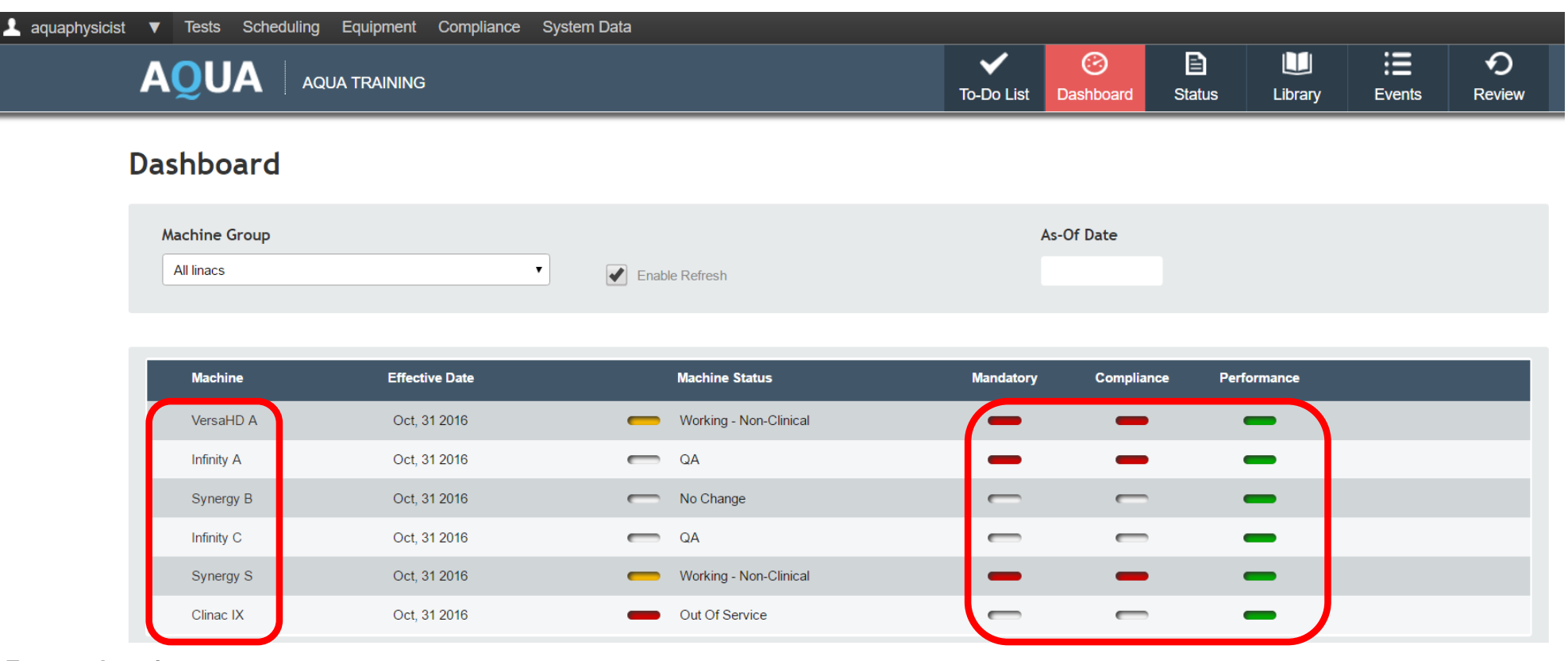

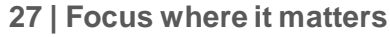

Flekta

## **AQUA**の日常使用 **Dashboard –** ドリルダウン

• 各Machineをクリックすると詳細が確認できます。

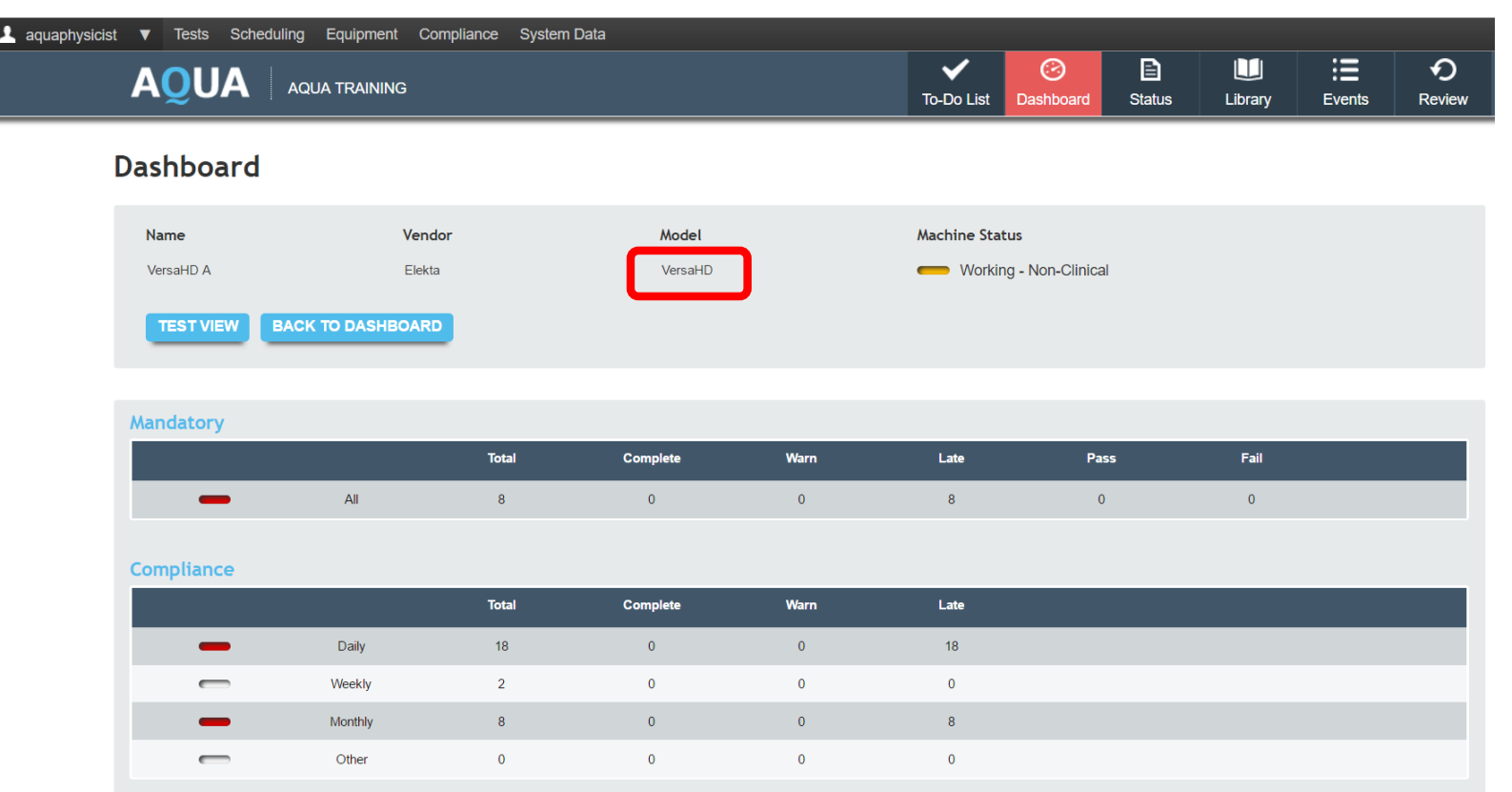

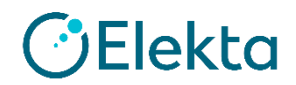

- 「Machine Status」を色で確認出来ます。
- 「Test View」をクリックすると、各テストの詳細情報が表示されます。

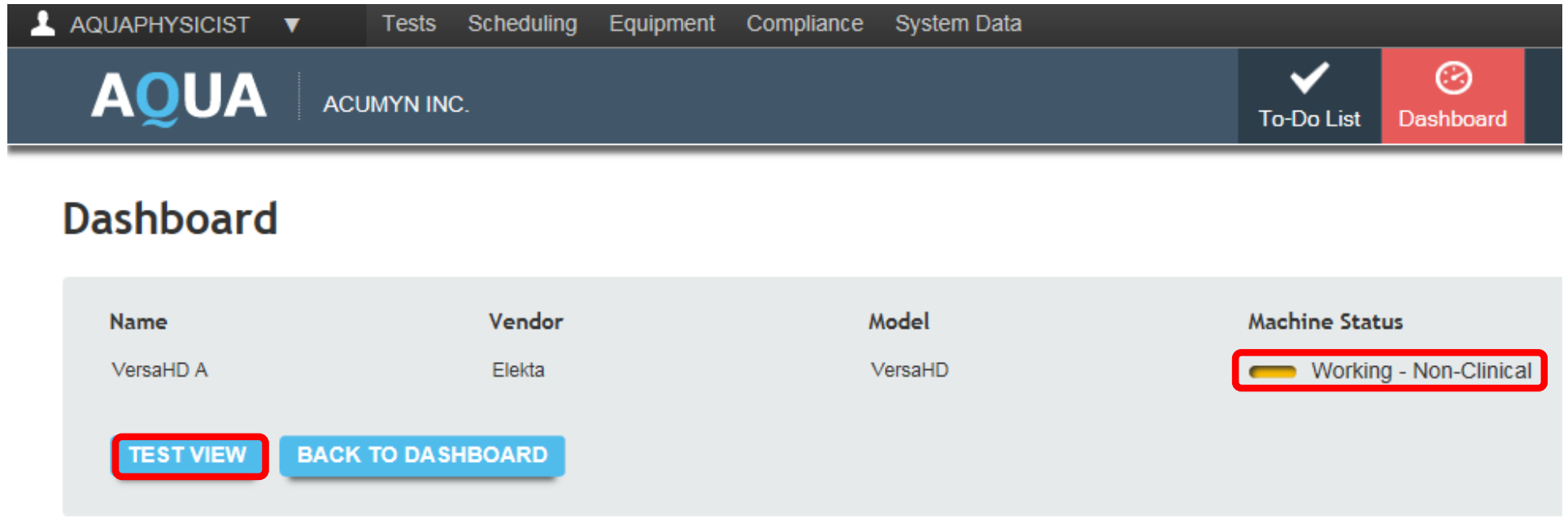

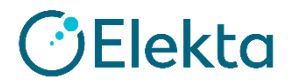

• 治療機ごとの「Mandatory」「Compliance」「Performance」詳細が表示されます。

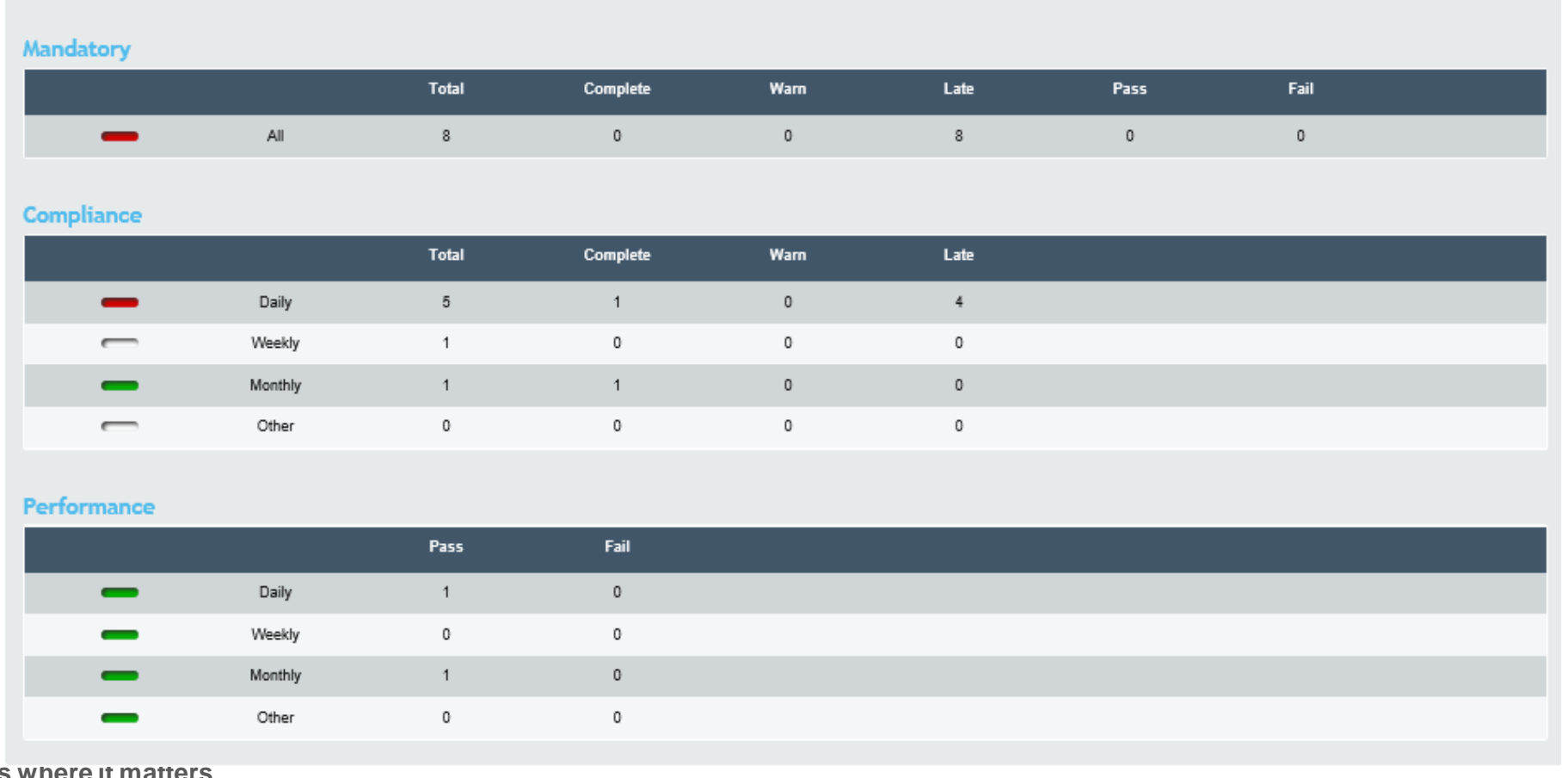

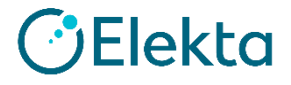

#### Mandatory

- green テストをすべて実施し、適合。
- red テストを少なくとも1つ実施していない、または不適合。
- white テストがスケジュールされていない。

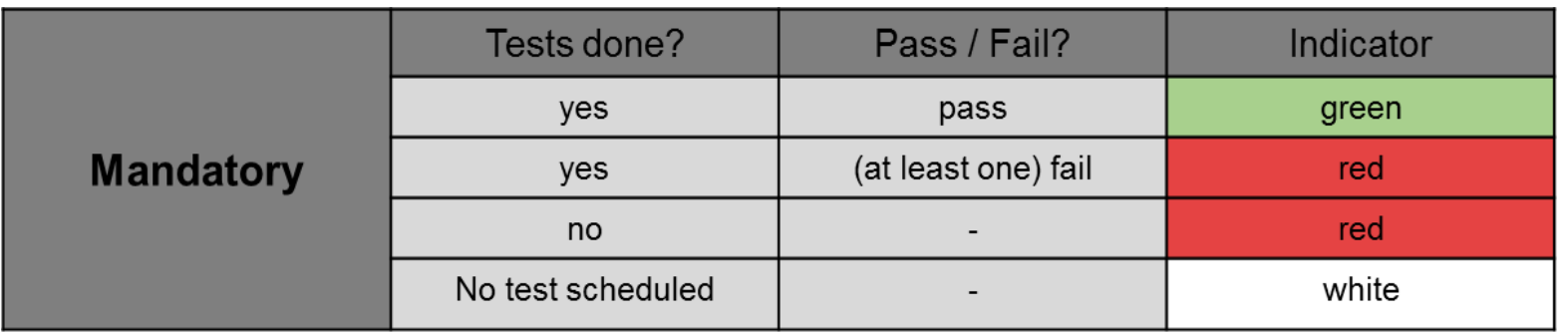

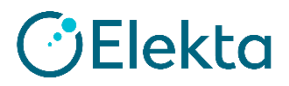

#### **Compliance**

- green 現在の期間内にスケジュールされたテストはすべて実施済み。
- white テストがスケジュールされていない、またはテスト実施期間に入っていない。
- yellow テスト実施期間内。
- red テスト未実施のまま期間超過。

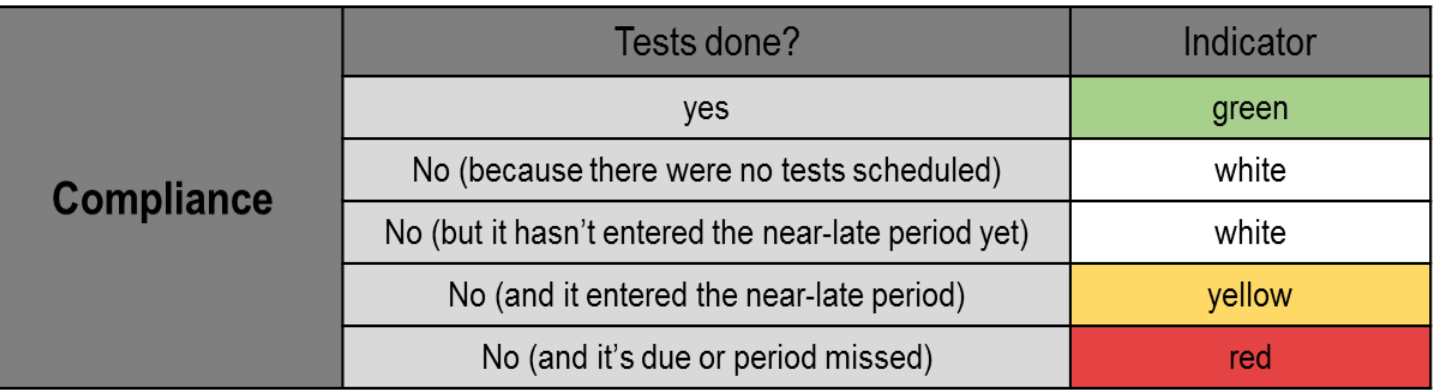

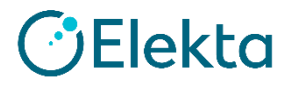

#### **Performance**

- green 適合すると判定された。
- yellow 警告基準の許容範囲を超えている。
- red 不適合判定基準の許容範囲を超えている。

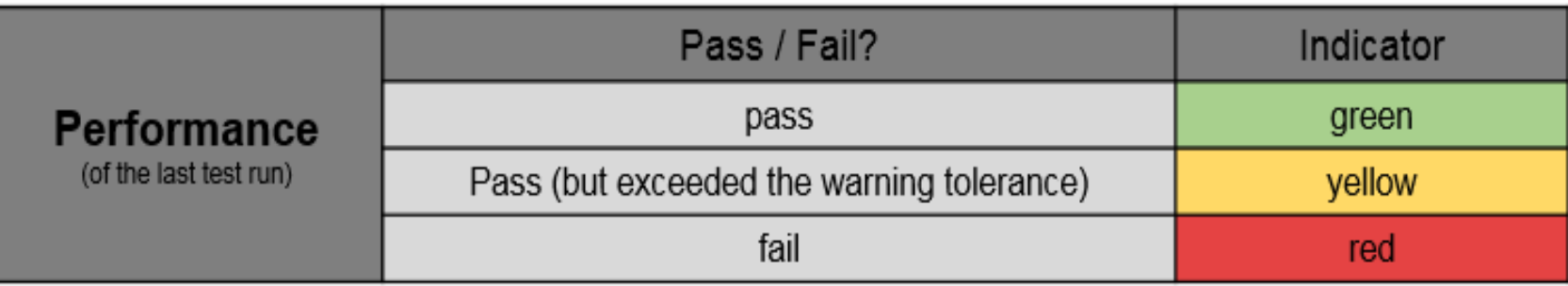

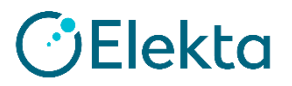

• 「Show Only Issues」を選択すると、遅れているテストと対応が必要なテストのみ表示されます。

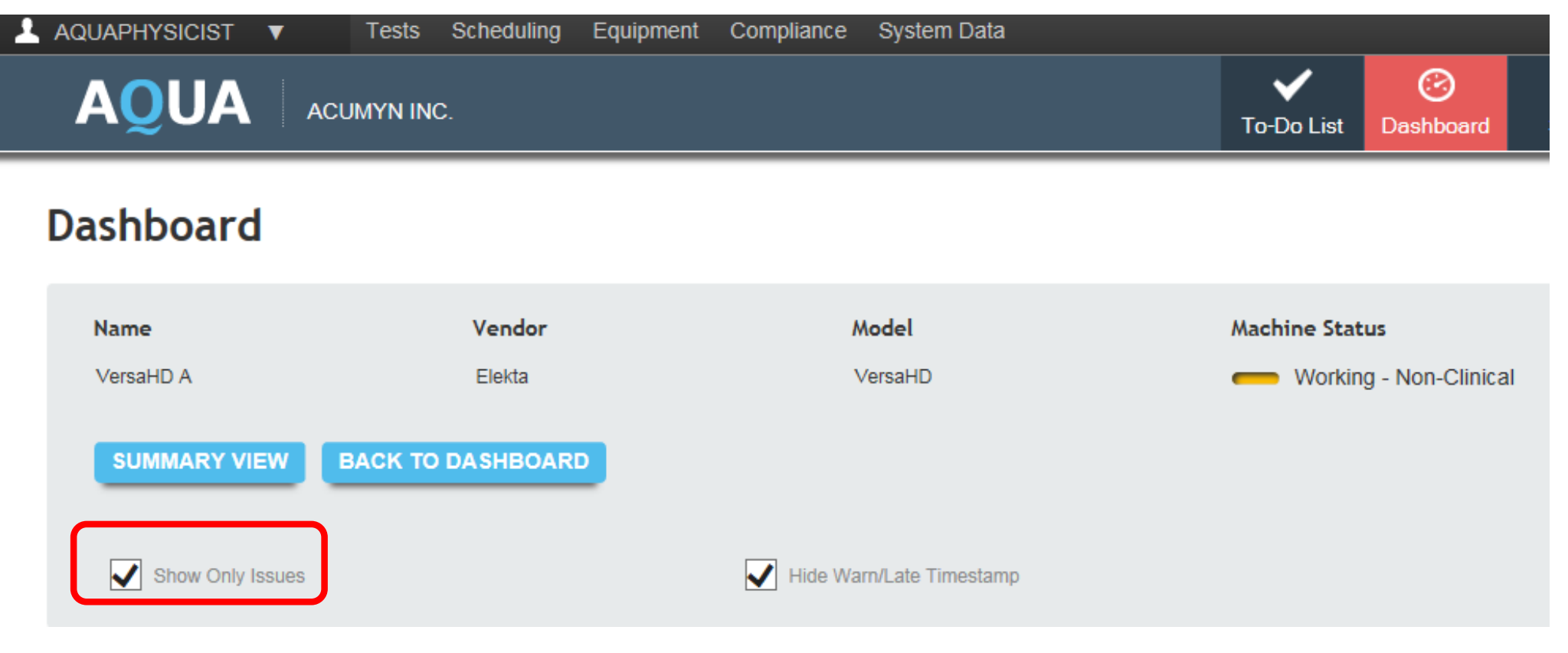

#### <span id="page-34-0"></span>**AQUA**の日常使用 **Status**

• [Status]ページでは、治療機の稼働状況を確認、変更することが出来ます(ステータスは0時に更新)。

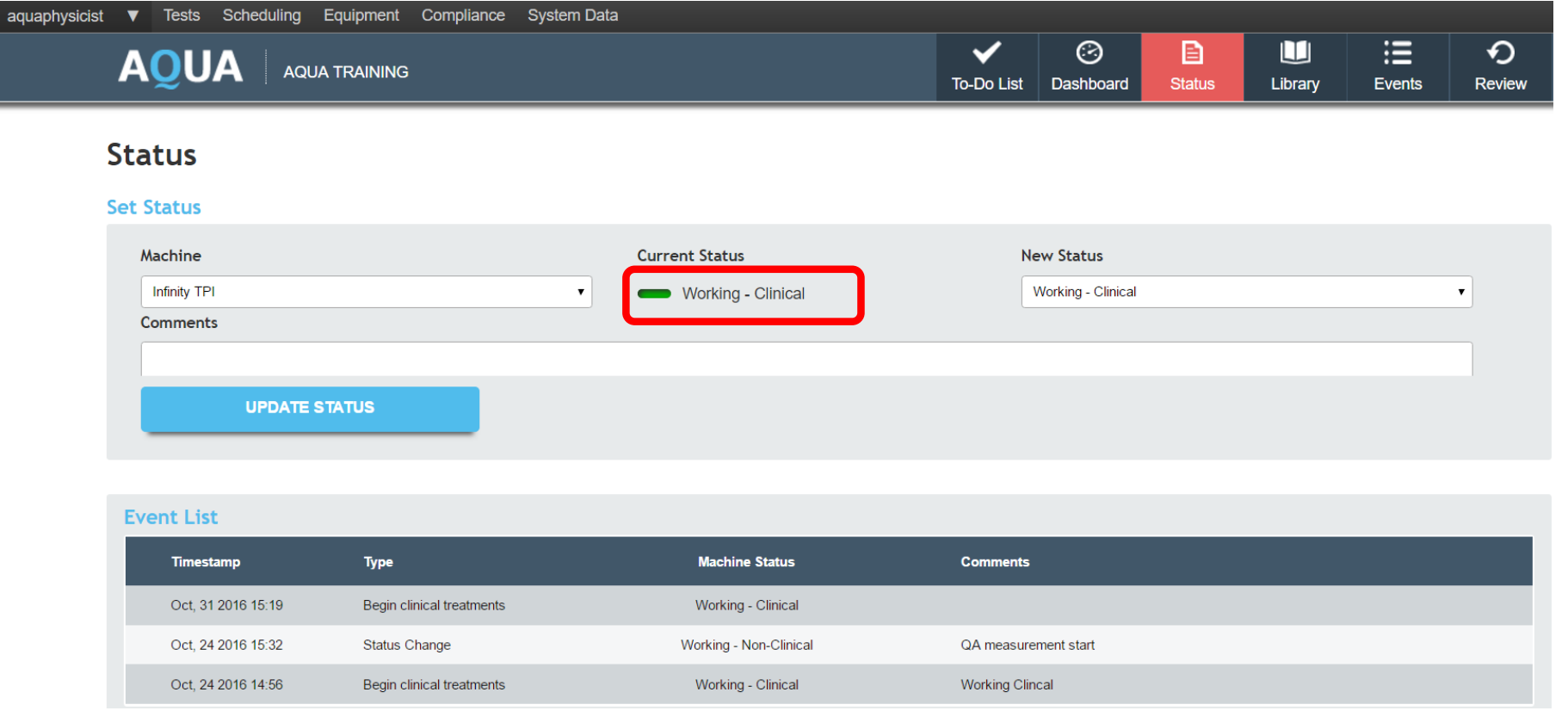

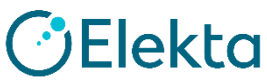

## **AQUA**の日常使用 **Status**

- 任意の装置の現在のステータスを変更可能です。
- No change (add comments only) (変更なし (コメントのみ可能))
- Working Clinical (稼働中 臨床)
- Working Non-clinical (稼働中 非臨床)
- Working Disabled (稼働中 無効)
- Out of Service (稼働停止)
- Scheduled Down Time (予定されたダウンタイム)
- QA
- Machine Off (装置Off)
- Research (研究)

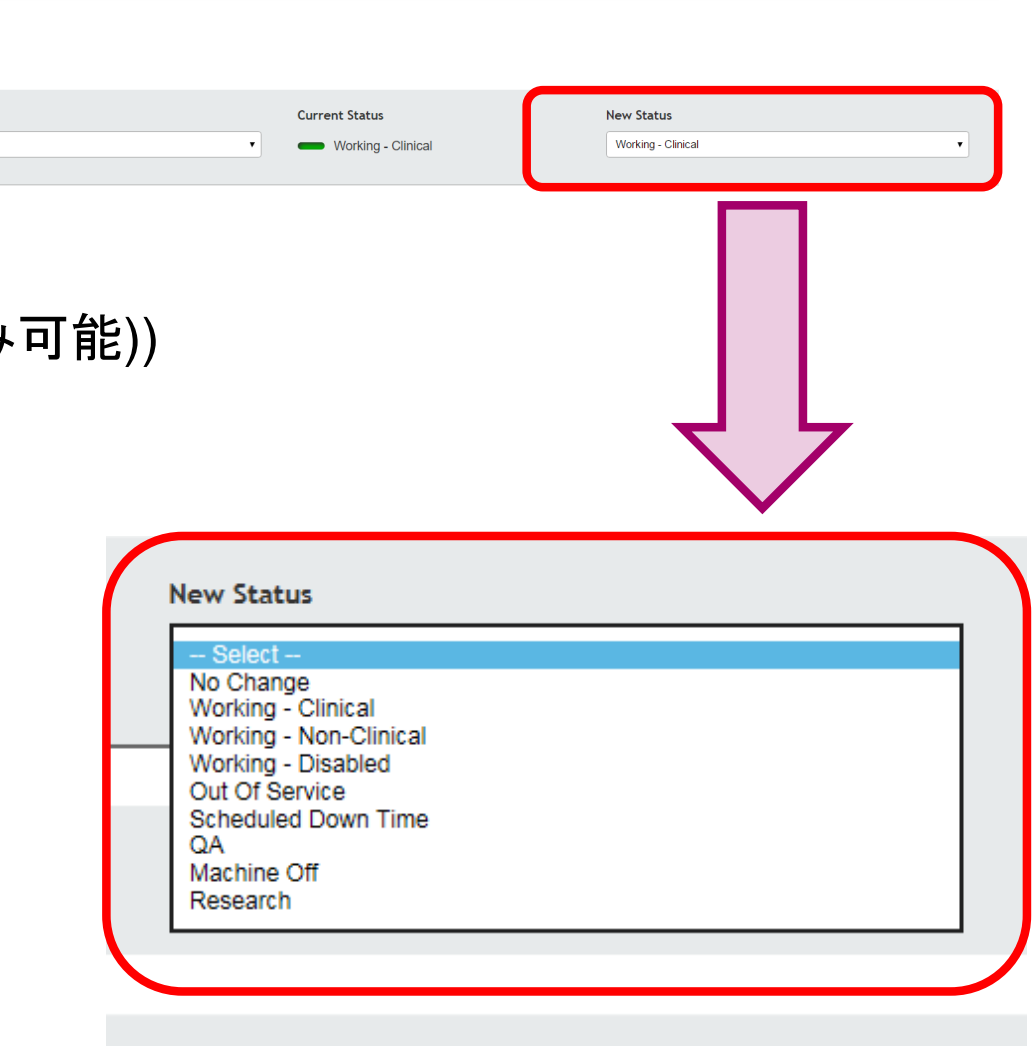

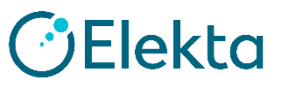

**Status Set Status** Machine

Infinity TP

Comments

#### **AQUA**の日常使用 **Status**

- - - -

- ステータスを変更するには、
- 「Machine」を選択して「New Status」でステータスを選択し、必要に応じて「Comments]に記載します。
- 「UPDATE STATES」をクリックします。
- 「mandatory safety compliance 」を設定された装置のマシンステータスは、セーフティテストが完了する まで、「WorkingーClinical」にセット出来ません。
- AQUA Machine Status user権限を持つユーザー以外は、マシンステータスを 「Out of Service」から変 更できません。

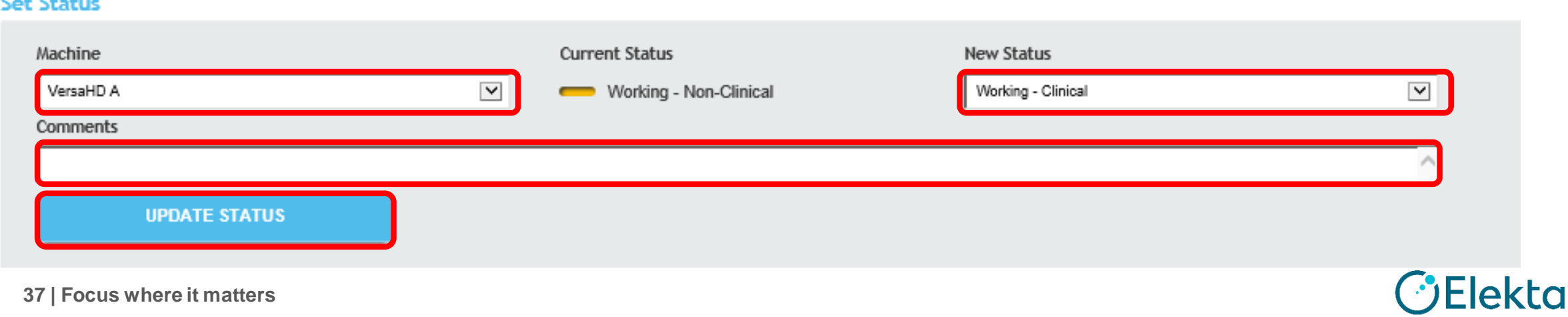

 $\overline{1}$ 

<span id="page-37-0"></span>• [Library]ページでは、全てのAQUAに登録されているテストを表示し、実施出来ます。

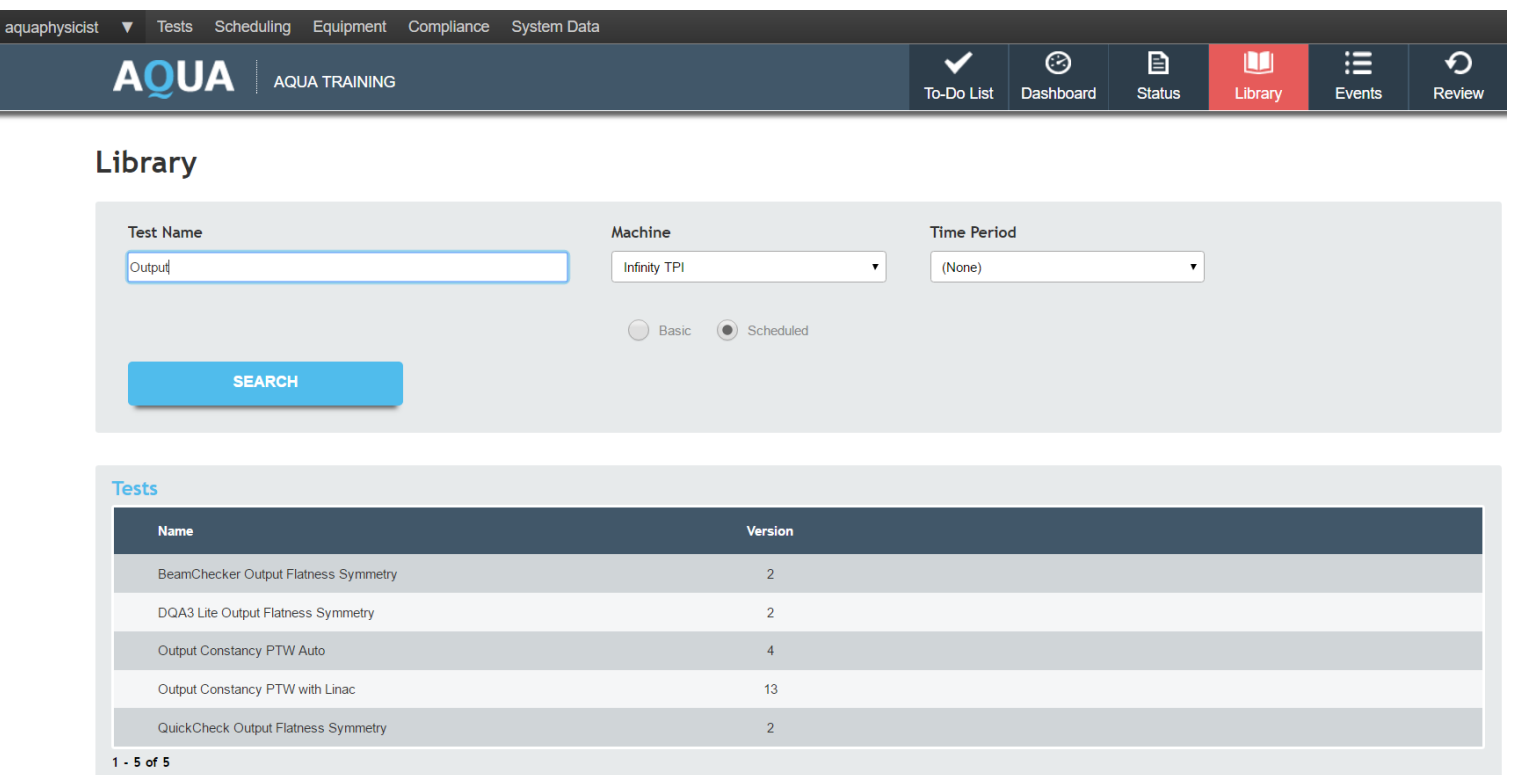

**Elekta** 

#### テストを検索するには、

- 検索ダイアログにテスト名を直接入力します。
- 入力せずに「SEARCH」ボタンを押すと、Library内の全テストの一覧が表示されます。

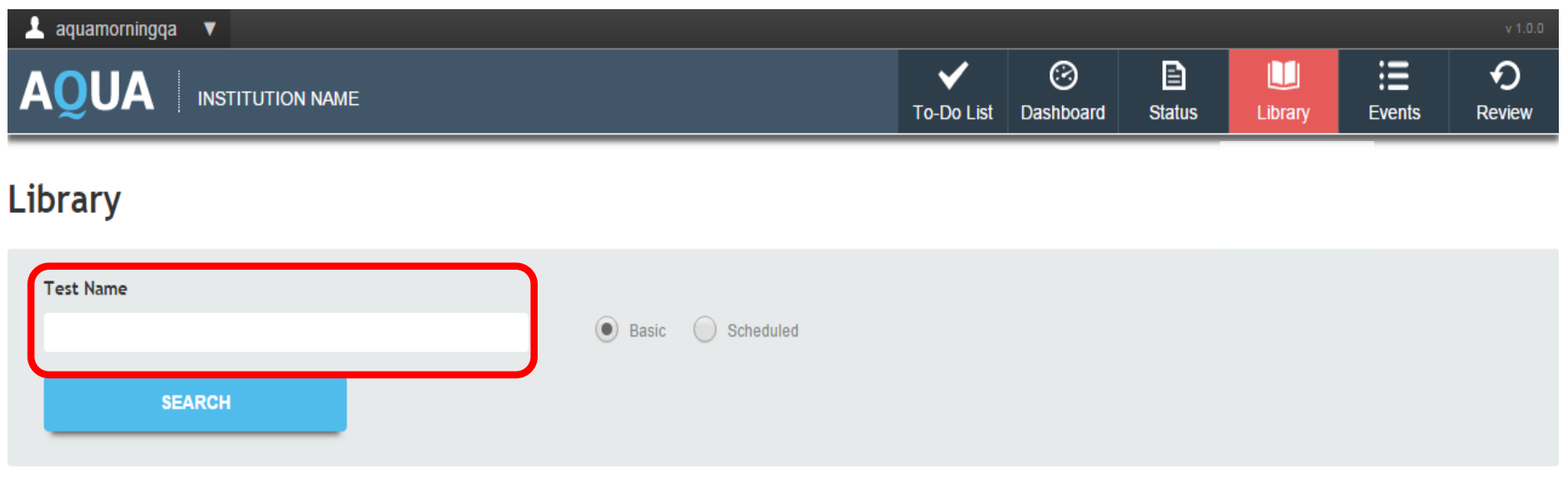

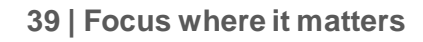

Librarv

• 「Scheduled」オプションをクリックして検索すると、「Machine」と「Time Period」が表示され、スケ ジュールされているテストの絞り込み検索が出来ます。

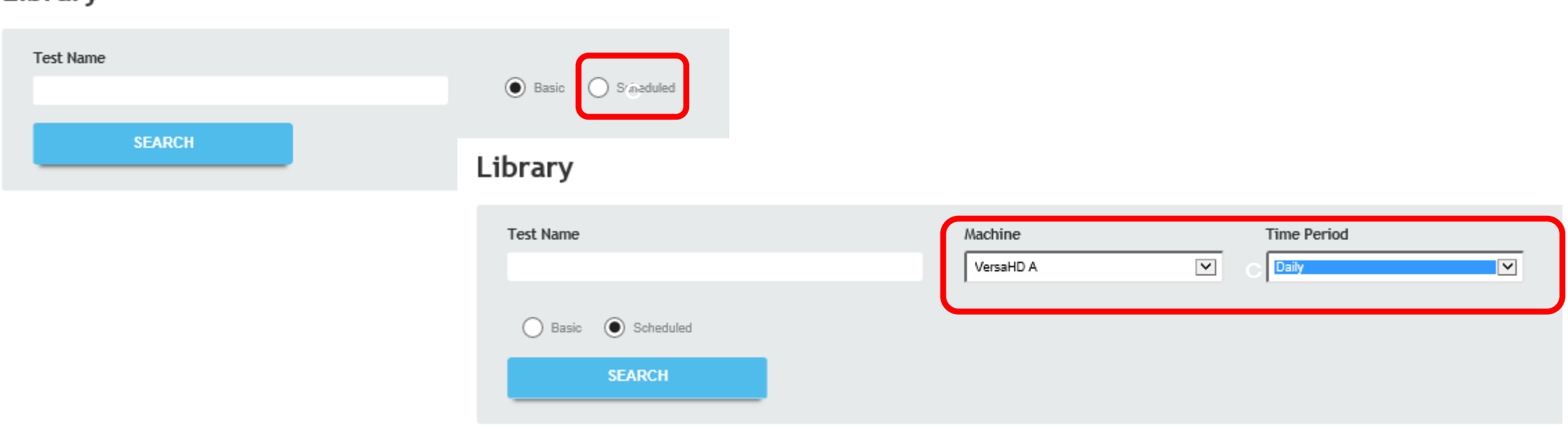

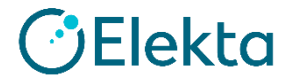

#### テストを実施するには、

- 「Tests」からテスト(例:Therapist Daily All Linac)を選択します。
- 「Test Instance」から、該当のテストインスタンスを選択します。

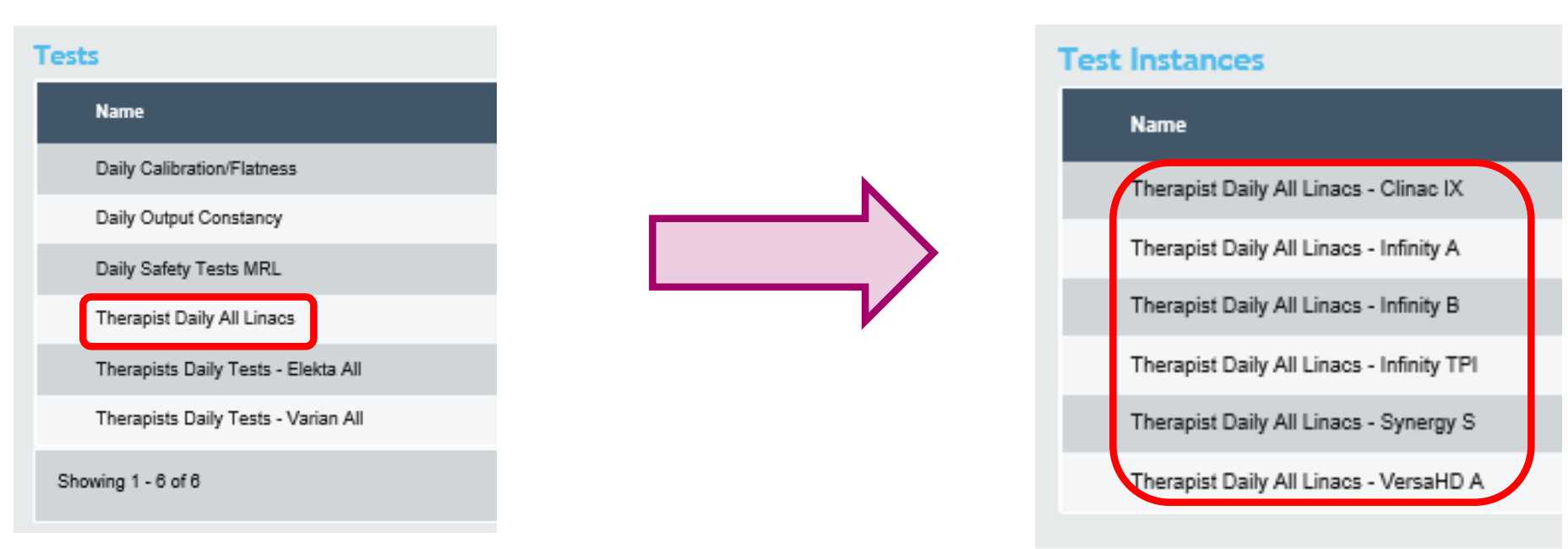

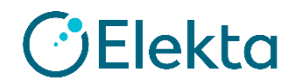

- テストの結果を入力します。
- 「SAVE」をクリックします。

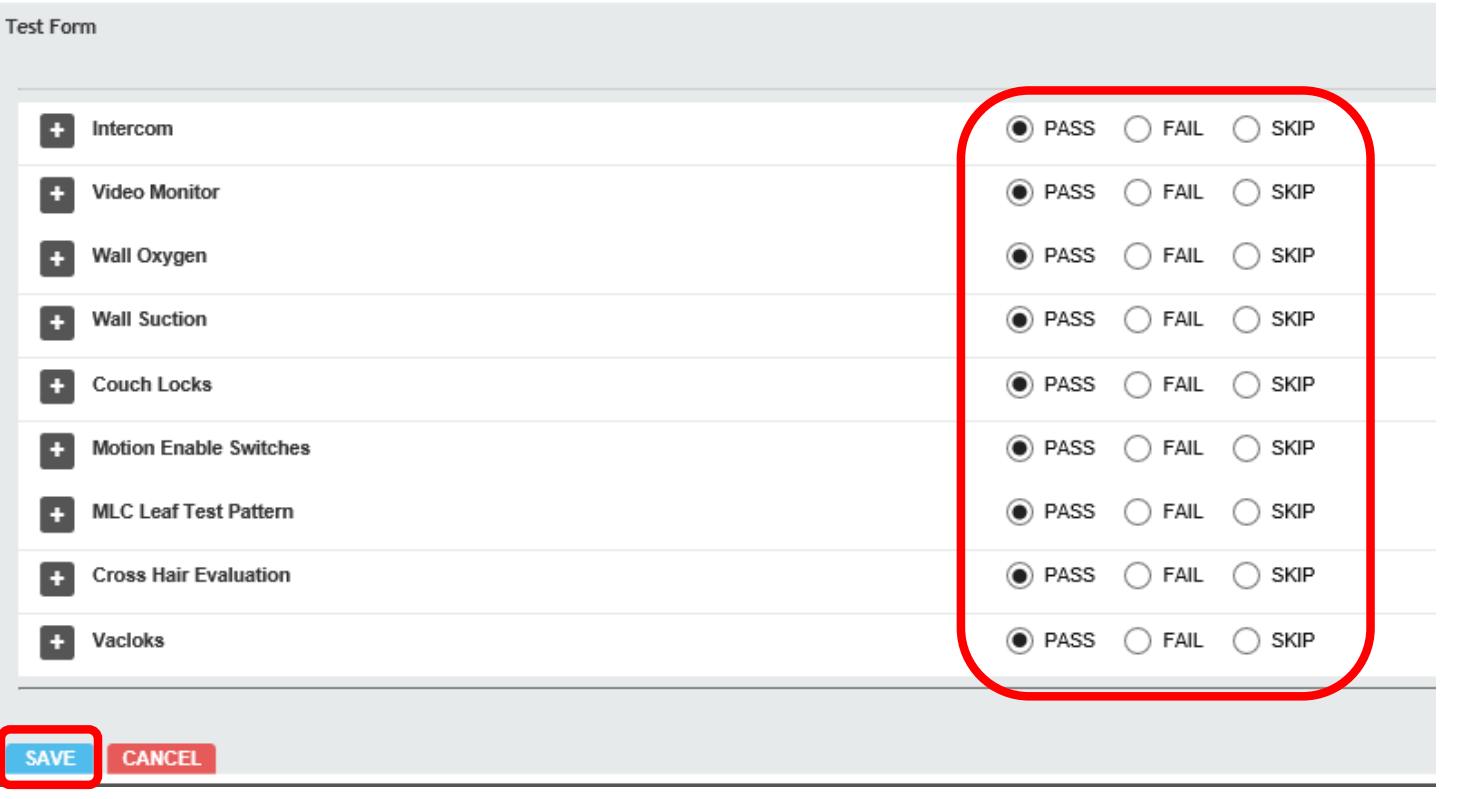

## <span id="page-42-0"></span>**AQUA**の日常使用 **Events**

 $\blacktriangle$ 

• [Events ]ページの「Event List」タブで、 治療機のイベントをログに記録し確認出来ます。

![](_page_42_Picture_35.jpeg)

![](_page_42_Picture_3.jpeg)

## **AQUA**の日常使用 **Events**

- イベントの記録を確認するには、
- 「Machine」、「Date Range」を選択します。
- 「Search」をクリックします。
- Event Listが表示されます。

![](_page_43_Picture_5.jpeg)

![](_page_43_Picture_6.jpeg)

![](_page_43_Picture_7.jpeg)

#### **AQUA**の日常使用 **Events**

新規のイベントの記録するには、

- 「New Event」ボタンをクリックします。
- 「Machine」、「Event Type」、「Machine Status」を選択します。
- 必要に応じて、「Comments」を入力します。
- 「Save」をクリックし、「Event List」タブに戻ります。

![](_page_44_Picture_70.jpeg)

## **AQUA**の日常使用 **Events** • **Event Type**

![](_page_45_Picture_102.jpeg)

Annual QC (年ごとのQC) Beam steering (ビームステアリング) Begin clinical treatments (臨床治療開始) Begin QA (QA開始) End clinical treatments (臨床治療終了) End QA (QA終了) Energy adjustment (エネルギー調整 Output adjustment (出力調整) kV imager calibration (kV画像取得システムの校正) MV imager calibration (MV画像取得システムの校正) Mechanical calibration (機械的校正) Log Entry (ログエントリー) Status Change (ステータス変更) Planned servicing (予定された点検修理) Return to clinical service (臨床使用再開)

![](_page_45_Picture_4.jpeg)

#### **AQUA**の日常使用 **Events – Clinical Dates**

• 「Clinical Dates」タブでは、特殊用途の装置(RALSなど)が、使用された日付を記録できます。

![](_page_46_Picture_34.jpeg)

## **AQUA**の日常使用 **Events – Clinical Dates**

使用した日付を記録を確認するには、

- 「Machine」、「Date Range」を選択します。
- 「SEARCH」ををクリックします。

![](_page_47_Picture_47.jpeg)

![](_page_47_Picture_6.jpeg)

#### **AQUA**の日常使用 **Events – Clinical Dates**

使用した日付を記録するには、

- 「Machine」を選択します。
- 「NEW DATE」をクリックします。
- 「Date」を入力し、「SAVE」をクリックします。

![](_page_48_Picture_5.jpeg)

![](_page_48_Picture_6.jpeg)

#### <span id="page-49-0"></span>**AQUA**の日常使用 **Review**

• [Review]ページで、QAレポートの作成、プロットデータの表示、テスト結果の確認を実施出来ます。

![](_page_49_Picture_30.jpeg)

![](_page_49_Picture_4.jpeg)

# **AQUA**の日常使用

#### **Review**

「Test Results」タブで、テスト結果を確認することが出来ます。

- 「Test」、「Test Instance」、「Date Range」を選択します。
- 「Search」をクリックします。

**Review** 

![](_page_50_Picture_53.jpeg)

![](_page_50_Picture_6.jpeg)

#### **AQUA**の日常使用 **Review**

• 「Test Run List」からテストを選択すると、結果が表示されます。

![](_page_51_Figure_2.jpeg)

## **AQUA**の日常使用 **Review**

• Manual Numeric Entry testでは、「SHOW INPUT FORM」をクリックすると、入力値を確認出来ます。

![](_page_52_Picture_2.jpeg)

**OElekta** 

# **AQUA**の日常使用

#### **Review**

- 「REVICE TEST RUN」をクリックすると、入力値を修正し、再度「CALCULATE」することが出来ます。
- 「ADD COMMENT」で、コメントを追加できます。
- これは、管理者権限を持つユーザーのみが実行できます。(1度のみ)
- 「SAVE」をクリックすると、両方のテスト結果が、システムに保存されます。

![](_page_53_Picture_64.jpeg)

O ADD COMMENT

#### **AQUA**の日常使用 **Review**

「Plot Data」タブで、日付範囲内のデータをプロットし、その上にイベントを記載したグラフを表示できます。

![](_page_54_Picture_28.jpeg)

# **AQUA**の日常使用

#### **Review**

- 「Tests」でプロットデータのあるテスト(例:Output Constancy)を選択します。
- 「Machine」、「Test Plot」、「Test Instance」、「Date Range」を選択します。
- 必要があれば、「Event Type」を選択します。
- 「GENERATE CHART」をクリックすると、グラフで表示されます。

![](_page_55_Picture_74.jpeg)

#### **AQUA**の日常使用 **Review**

- 各ポイントにカーソルを合わせると値が表示され、クリックするとその日のテスト結果を確認できます。
- 垂直線の上にマウスを移動すると、イベントが表示されます。

![](_page_56_Figure_3.jpeg)

![](_page_56_Picture_4.jpeg)

Restricted Information and Basic Personal Data

#### **AQUA**の日常使用 **Review**

「Reports」タブで、設定した形式のレポートを作成します。

- 「Report」でレポートの種類(例: Compliance)を選択します。
- 「Machine」、「Date Range」を選択します。
- 「GENERATE」をクリックすると、レポートが表示されます。

![](_page_57_Picture_68.jpeg)

Acumyn Inc. - Clinac IX - SN: 1011 Daily Date Range: 1/1/18 to 4/30/18 (86 weekdays) Weekly Date Range: 1/1/18 to 4/30/18 (17 weeks)<br>Monthly Date Range: 1/1/18 to 4/30/18 (17 weeks)

Daily Safety Tests

![](_page_57_Picture_69.jpeg)

![](_page_57_Picture_9.jpeg)

# **Thank you**

Restricted Information and Basic Personal Data

![](_page_58_Picture_6.jpeg)